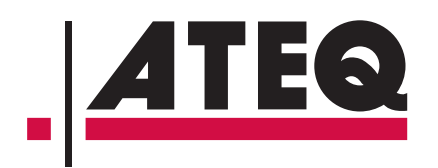

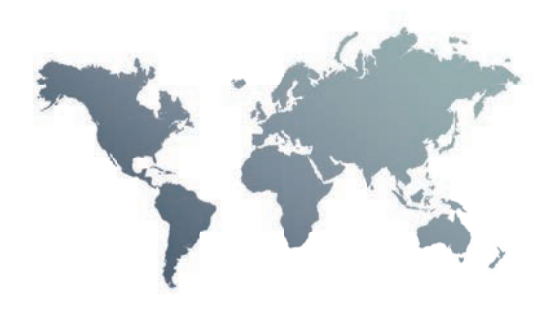

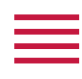

# ATEQ F28+ **Kurzanleitung**

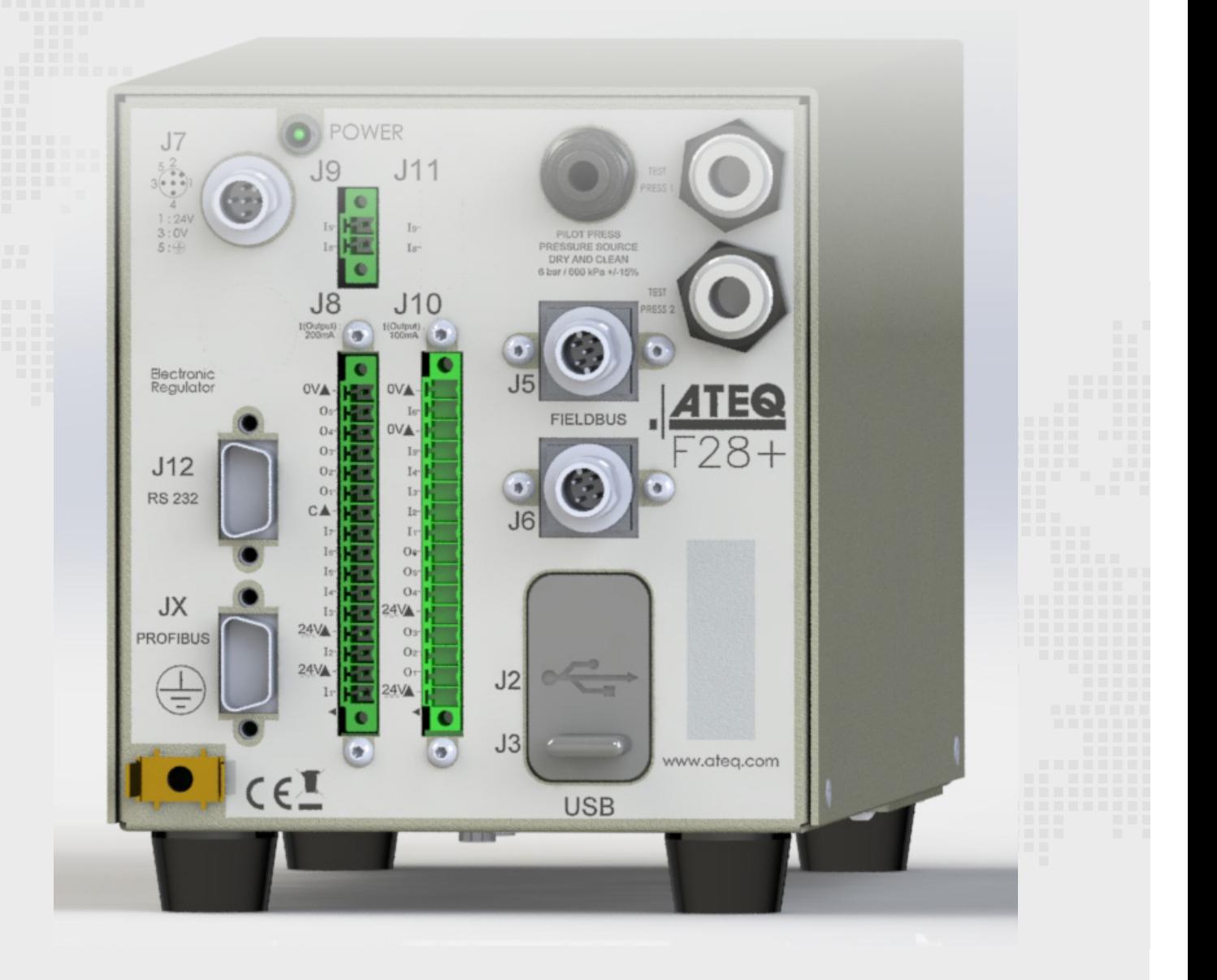

# Inhaltsverzeichnis

# **[Sicherheitshinweis / Gewährleistung](#page-3-0)**

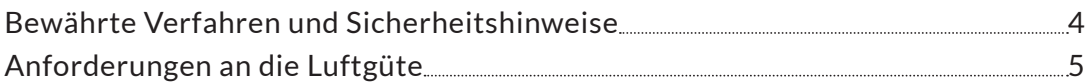

# **[Einleitung](#page-5-0)**

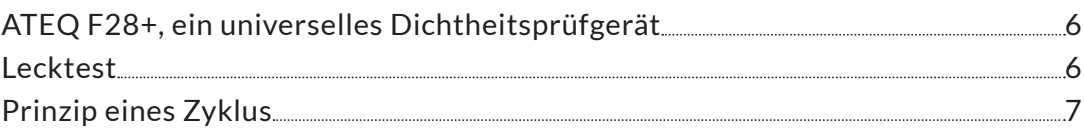

# **[Ihre ATEQ F28+](#page-7-0)**

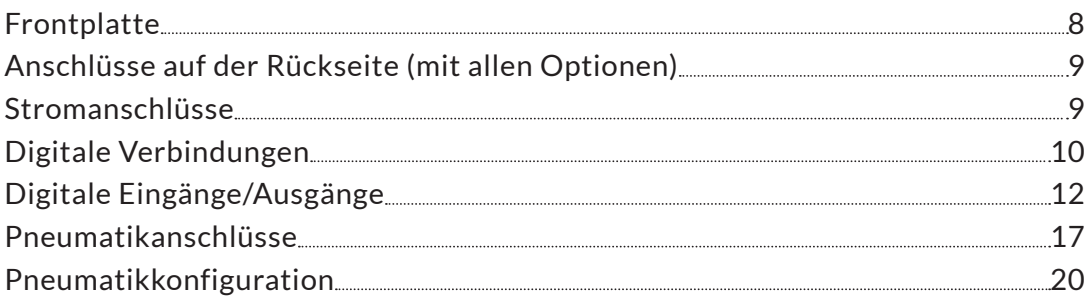

# **[Benutzeroberfläche \(Fernsteuerung\)](#page-24-0)**

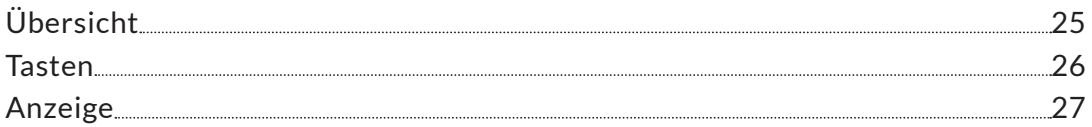

# **[Inbetriebnahme](#page-28-0)**

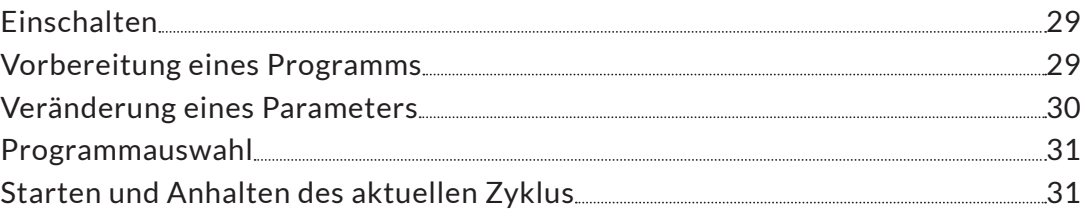

# **[Benutzereinstellungen](#page-31-0)**

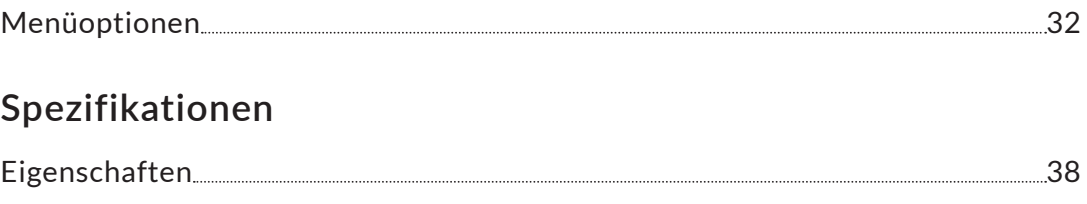

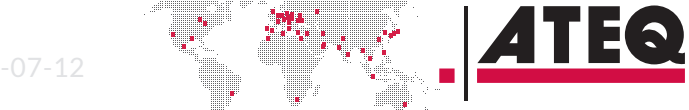

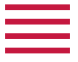

#### **ATEQ Herstellerwerke – Messlösungen, Weltmarktführer.**

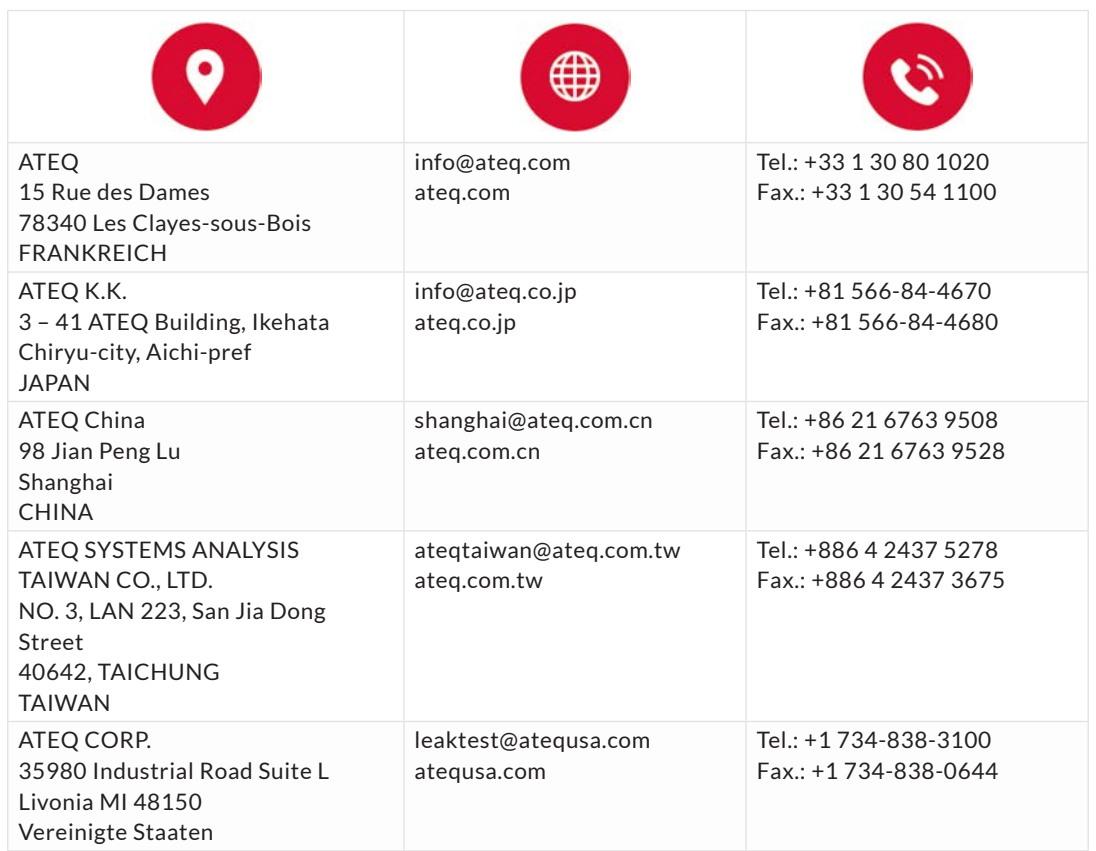

Wir arbeiten ständig an der Verbesserung unserer Produkte. Aus diesem Grund können der Inhalt dieser Bedienungsanleitung, das Gerät und dessen technische Eigenschaften ohne vorherige Ankündigung geändert werden.

Bilder und Zeichnungen in dieser Bedienungsanleitung sind nicht vertraglich bindend.

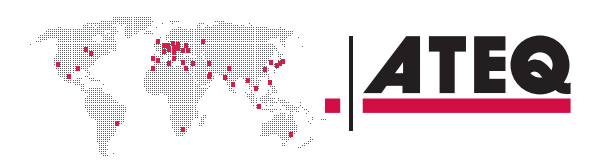

# <span id="page-3-0"></span>Sicherheitshinweis / Gewährleistung

### **BEWÄHRTE VERFAHREN UND SICHERHEITSHINWEISE**

#### **Sicherheitsempfehlungen**

Ist das Gerät mit 100 / 240 V AC ausgestattet, ist es zwingend erforderlich, es gut zu erden, um elektrischen Gefahren oder Stromschlägen vorzubeugen.

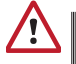

#### Es ist gefährlich, den Status der Ausgänge zu verändern.

Über diese können Aktuatoren oder andere Geräte (mechanisch, pneumatisch, hydraulisch, elektrisch oder anderweitig) gesteuert werden. Diese können schwere Verletzungen und Schäden an Materialien in der Umgebung verursachen.

Vergewissern Sie sich aus sicherheitstechnischen und Qualitätsgründen vor dem Einschalten des Geräts, dass ein Mindestbetriebsdruck eingehalten wird (0,6 MPa (87 PSI) ± 15%).

#### **Empfehlungen für die Testumgebung**

Halten Sie die Testumgebung so sauber wie möglich.

#### **Empfehlungen für die Bediener des Geräts**

ATEQ empfiehlt, mit der Bedienung des Geräts nur Personen zu betrauen, die über die entsprechende Schulung und Qualifikation verfügen.

#### **Allgemeine Empfehlungen**

- Lesen Sie vor Gebrauch des Geräts die Bedienungsanleitung.
- Alle elektrischen Anschlüsse für das Gerät müssen mit Sicherheitssystemen (Sicherungen, Trennschalter usw.) ausgestattet sein, die den Anforderungen und den gültigen Normen sowie Vorschriften entsprechen.
- Um elektromagnetische Störungen zu vermeiden, müssen Anschlusskabel zum Gerät kürzer als 2 Meter sein.
- Der Netzstecker muss geerdet sein.
- Trennen Sie das Gerät vom elektrischen Anschluss, bevor Wartungsarbeiten durchgeführt werden.
- Schalten Sie bei Arbeiten an der Pneumatikbaugruppe die Druckluftversorgung ab.
- Öffnen Sie niemals ein angeschlossenes Gerät.
- Das Gerät darf nicht mit Wasser in Berührung kommen.

ATEQ steht Ihnen für weitere Informationen über den Einsatz des Gerätes unter maximalen Sicherheitsbedingungen zur Verfügung.

Wir weisen darauf hin, dass ATEQ nicht für etwaige Unfälle verantwortlich gemacht werden kann, die auf die falsche Bedienung des Messgerätes, die Nichteignung des Arbeitsplatzes oder die Nichteinhaltung der Sicherheitsvorschriften zurückzuführen sind.

Außerdem lehnt ATEQ jede Verantwortung für die Kalibrierung oder den Einbau der Instrumente ab, wenn sie nicht von ATEQ durchgeführt werden.

ATEQ lehnt auch jedwede Verantwortung für jegliche Veränderung (am Programm, der Mechanik, Elektrik) des Gerätes ab, die ohne schriftliche Zustimmung vorgenommen wird.

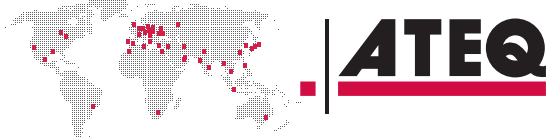

<span id="page-4-0"></span>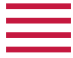

#### **ANFORDERUNGEN AN DIE LUFTGÜTE**

Die dem Gerät zugeführte Luft muss sauber und trocken sein. Obwohl das Gerät mit einem Filter ausgerüstet ist, können Staub, Öl oder Verunreinigungen zu Fehlfunktionen führen.

#### **Die Luftgüte muss der ISO-Norm 8573 entsprechen**

Die Luft muss sauber und trocken sein.

Verunreinigungen, Öl oder Feuchtigkeit in der Luft können zu Schäden führen, die nicht unter die Garantie fallen.

Wird das Gerät unter Vakuumbedingungen betrieben, dürfen keine Verunreinigungen in das Innere des Geräts gelangen.

Darum empfehlen wir dringend, einen geeigneten luftdichten Filter zwischen dem Prüfling und dem Gerät anzubringen.

#### ATEQ empfiehlt die folgenden Eigenschaften für die dem Gerät zuzuführende Luft.

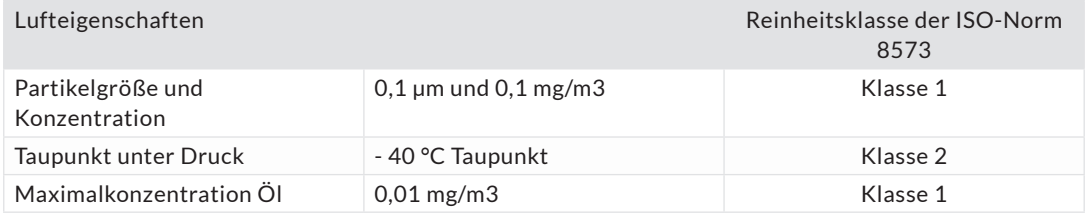

#### **Empfohlene Zusatzausstattung**

ATEQ empfiehlt die Installation folgender Zusatzausstattung:

- Lufttrockner zur Bereitstellung von trockener Luft bei einem Taupunkt geringer als  $-40 °C$
- 25 Mikron und 1/100 Mikron Doppelfilter.

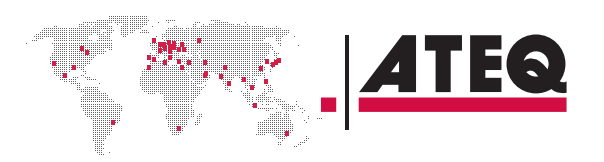

# <span id="page-5-0"></span>Einleitung

# **ATEQ F28+, EIN UNIVERSELLES DICHTHEITSPRÜFGERÄT**

ATEQ F28+ Ist ein Lecksuchgerät, das die Luftdichtigkeit von Teilen prüft.

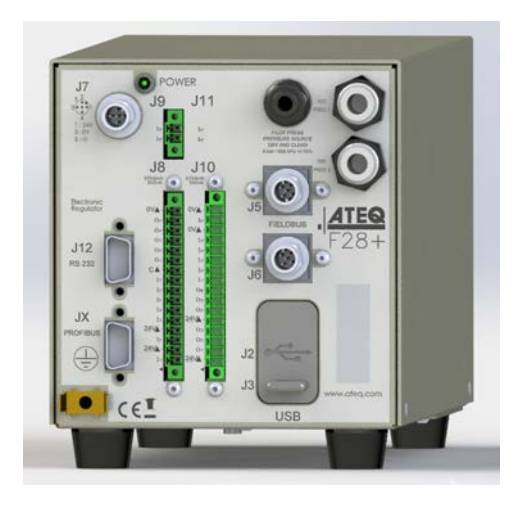

ATEQ F28+ kann 128 verschiedene Testprogramme speichern.

#### **LECKTEST**

# **Prinzip des direkten Messvorgangs**

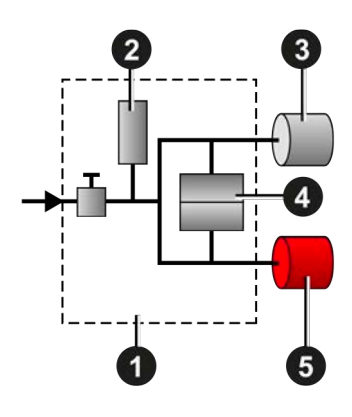

Der Prüfling **3** und das Referenzteil **5** werden mit einem identischen Druck gefüllt. Ein Differenzdrucksensor **4** misst die Druckschwankung zwischen dem Prüfling **3** und dem Referenzteil**5**. In manchen Anwendungen kann das Referenzteil mit einer Kappe ersetzt werden.

- **1** Gerät
- **2** Drucksensor
- **3** Prüfling
- **4** Differenzdrucksensor
- **5** Referenzteil

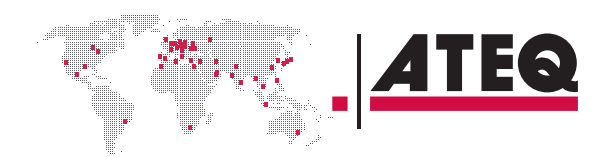

QSG\_F28+.394.00\_DE\_01\_2019-07-12

<span id="page-6-0"></span>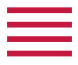

### **Desensibilisierungstest**

Dieser Modus wird für die Messung von großen Lecks verwendet, wenn der benötigte Ausschusswert über dem Vollausschlag des Differenzsensors liegt.

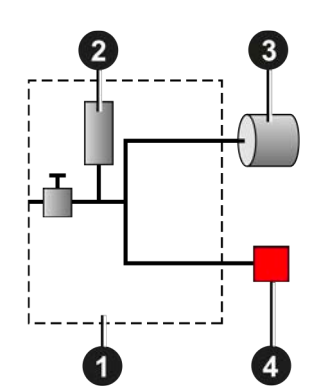

Der Testdruck wird am Eingang des Testteils angeschlossen **3**. Die Messung wird vom Drucksensor durchgeführt **2**. **1** Gerät

- **2** Drucksensor
- **3** Prüfling
- **4** Kappe auf dem Referenzanschluss

Andere Test-Arten sind optional verfügbar (Bersttest, Volumen, Bediener...).

#### **PRINZIP EINES ZYKLUS**

Der Messzyklus setzt sich aus 4 Hauptphasen zusammen: Füllen, Stabilisieren, Testen, Entlüften.

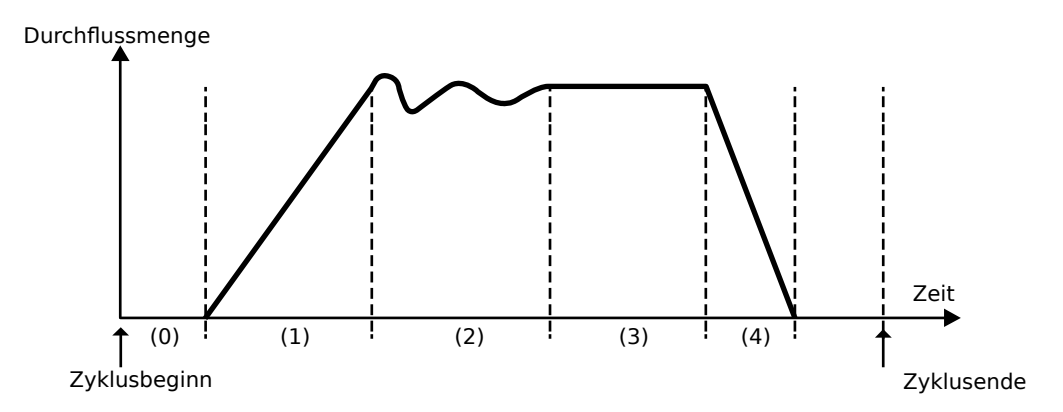

- **0** Wartungsphase
- **1** Füllphase
- **2** Stabilisierungsphase
- **3** Test
- **4** Entlüftung

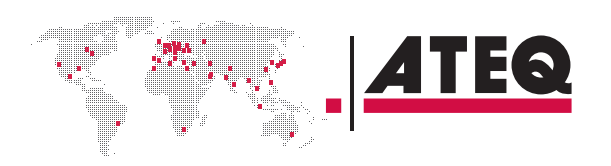

# Ihre ATEQ F28+

# **FRONTPLATTE**

<span id="page-7-0"></span><u>estas</u><br>Estas estas estas estas estas estas estas estas estas estas estas estas estas estas estas estas estas estas es

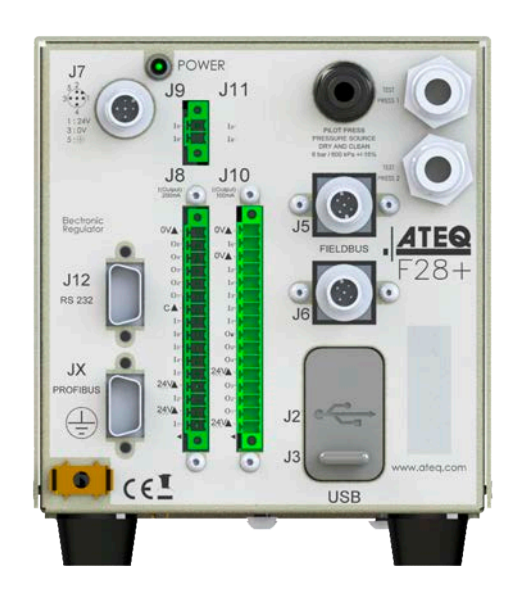

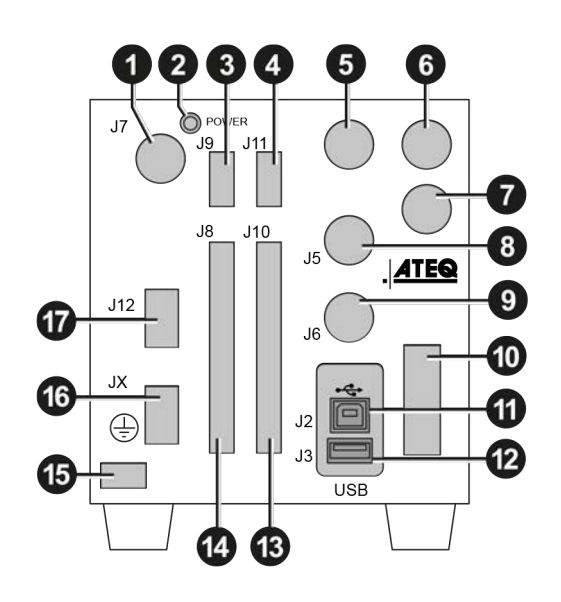

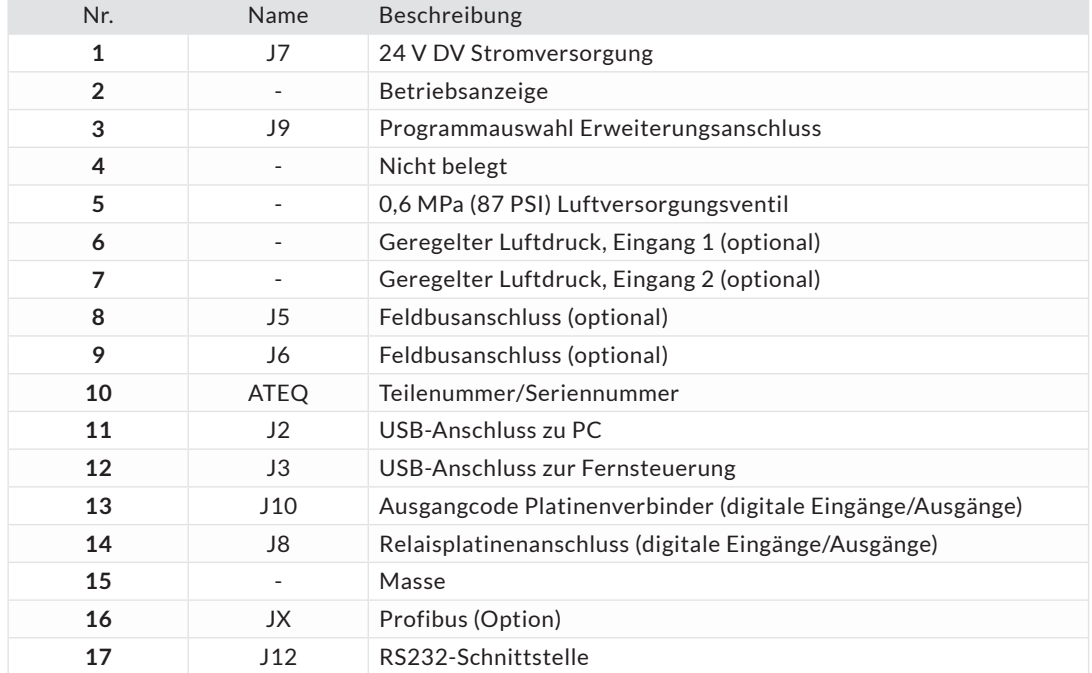

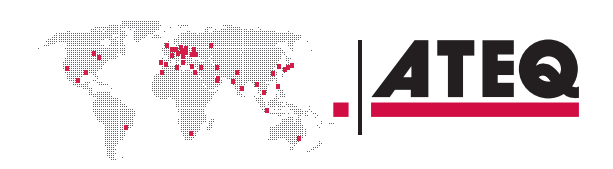

<span id="page-8-0"></span>

# **ANSCHLÜSSE AUF DER RÜCKSEITE (MIT ALLEN OPTIONEN)**

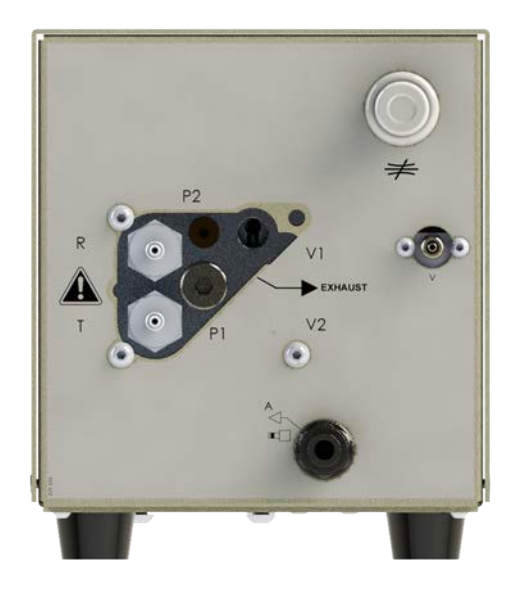

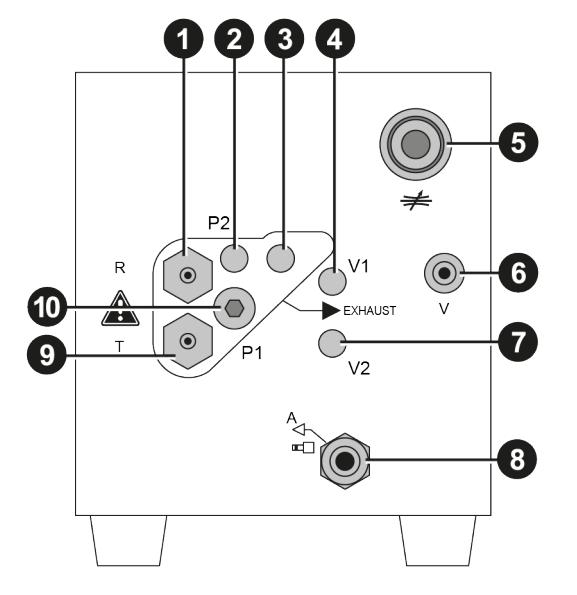

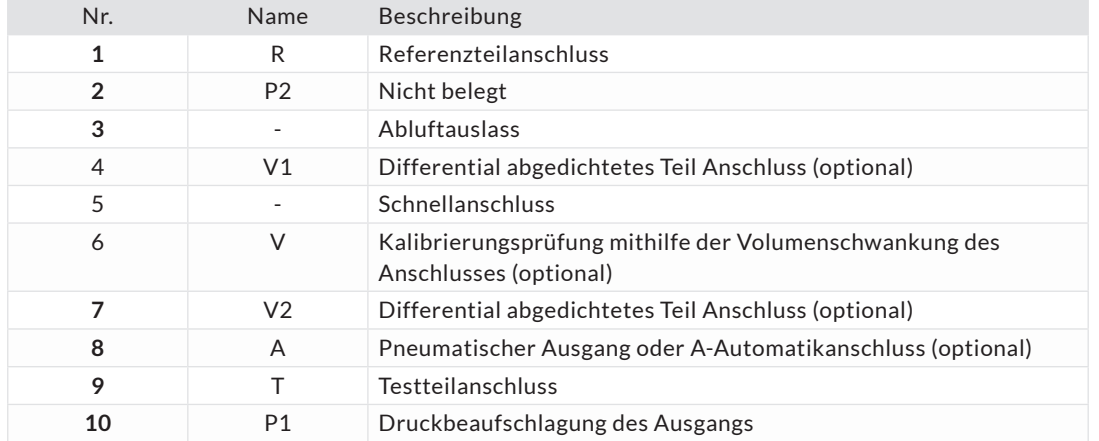

# **STROMANSCHLÜSSE**

# **24 V DC Anschluss (J7)**

Das Gerät kann über einen 4-poligen M12-Stecker an eine 24 V DC - 2 A Stromquelle angeschlossen werden.

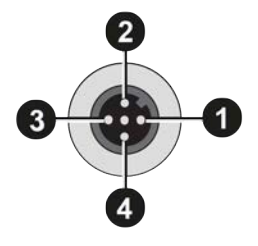

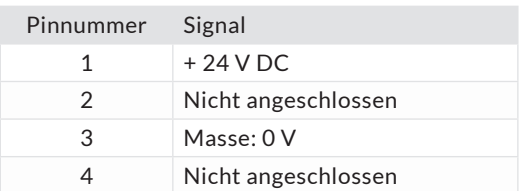

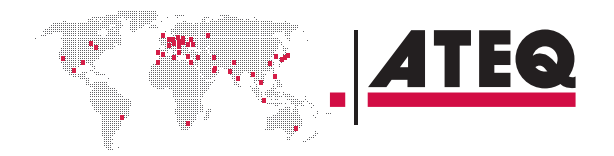

<span id="page-9-0"></span>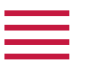

#### **DIGITALE VERBINDUNGEN**

#### **PC-USB-Anschlüsse**

Die USB-Anschlüsse können für den Anschluss verschiedener kompatibler USB-Geräte verwendet werden.

Die USB-Anschlüsse befinden sich unter der Gummiabdeckung**1** (Siehe Abbildung).

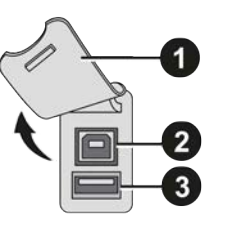

- **1** Gummiabdeckung
- **2** USB-Anschluss zu PC (J2)
- **3** USB-Anschluss zur Fernsteuerung (J3)

Schließen Sie nicht zwei USB-Geräte gleichzeitig an.

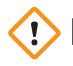

Verwenden Sie kein Kabel, das länger als 2 m ist.

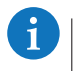

 $\mathbf{i}$ 

Die Gummiabdeckung drücken**1** für einfachen Zugriff zu den USB-Anschlüssen etwas nach vorne drücken**2** und**3**.

Verwenden Sie diesen Anschluss nur für zeitweilige Kommunikation. Die Verbindung zu einem PC kann nicht ständig bestehen, da die Kommunikation vom PC unterbrochen werden kann.

# **Drucker RS232-Anschluss / Modbus (optional)**

#### **RS232 - SubD 9-poliger Stecker (Drucker) (J12)**

RS232 für Drucker, Barcode-Lesegerät, PC-Anschluss.

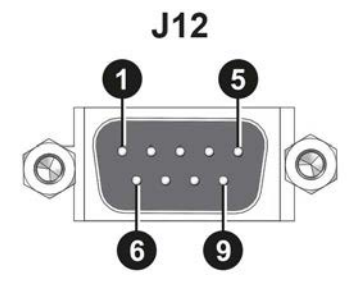

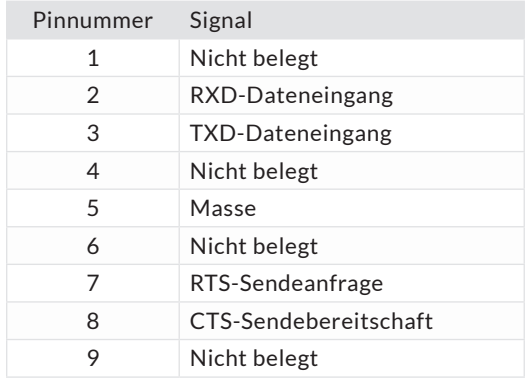

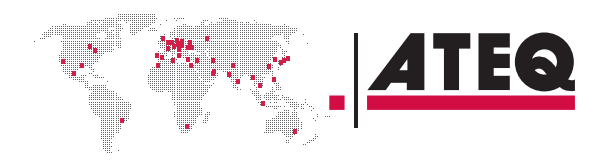

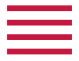

# **Profibusanschluss (JX) (optional)**

**Profibus - SubD 9-polige Buchse**

Profibus: SubD 9-polige Buchse

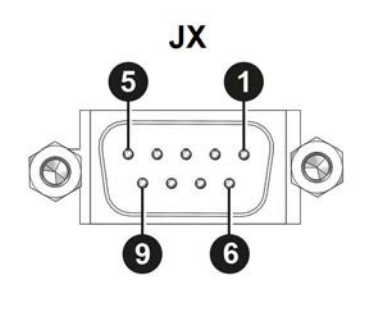

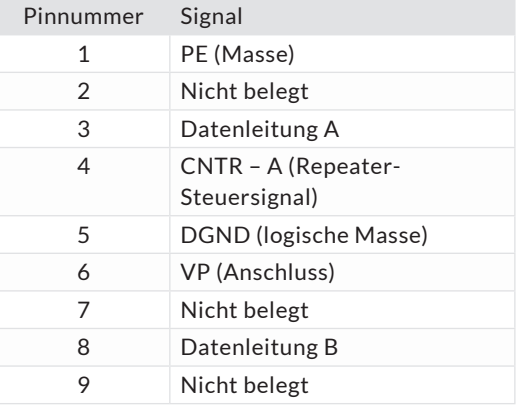

# **Profinet-Anschluss (J5 + J6)**

**M12 D-kodierter Steckverbinder - 4-polige Buchse (J5 + J6)**

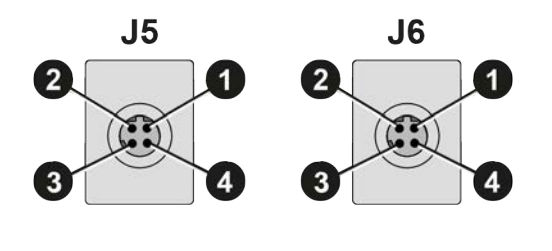

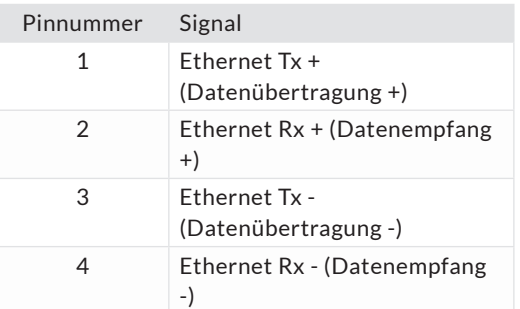

# **DeviceNet-Anschlüsse (J5) (J6) (optional)**

**M12-Typ-Stecker - 5-poliger Stecker (J5) (DeviceNet-Eingang)**

Zur Verbindung mit anderen ATEQ Geräten.

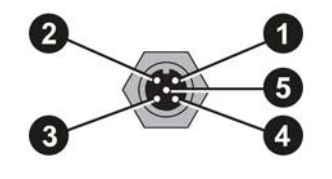

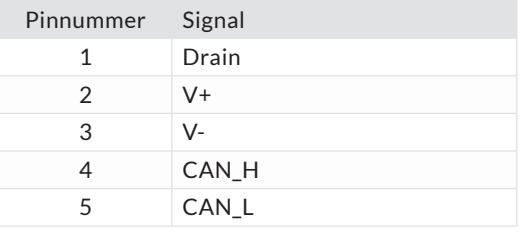

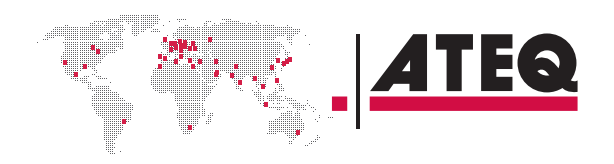

<span id="page-11-0"></span>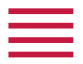

# **M12-Typ-Stecker - 5-polige Buchse (J6) (DeviceNet-Ausgang)**

Zur Verbindung mit anderen ATEQ Geräten.

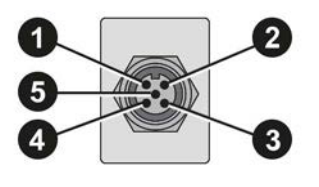

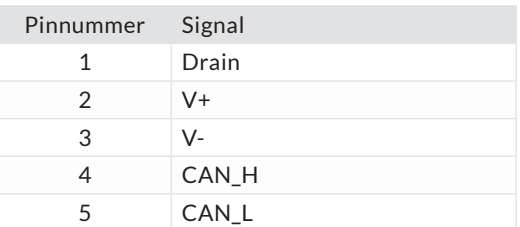

# **Ethernetanschluss (J5 + J6) (optional)**

Standardverbindung Ethernet TCP-/IP-Protokoll.

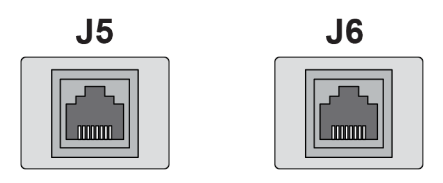

Eines dieser Netzwerkprotokolle ist verfügbar:

- Ethernet IP
- Profinet
- Ethercat (J5 = Eingang J6 = Ausgang).

# **DIGITALE EINGÄNGE/AUSGÄNGE**

Die 24 V DC Stromversorgung für die digitalen Eingänge kann auf 2 Arten bereitgestellt werden:

- durch die interne Stromversorgung des Geräts (max. 0,3 A);
- durch eine vom Nutzer bereitgestellte Stromquelle.

Der Standardmodus der Eingänge ist PNP. Der NPN-Modus ist auf Anfrage verfügbar.

# **Relaisplatinen-Anschluss (J8) (optional)**

#### **Eigenschaften**

- Eingänge
	- Aktivierung: + 24 V DC.
- Ausgänge
	- Potenzialfreie Kontakte
	- 60 V AC/DV max. 200 mA max.

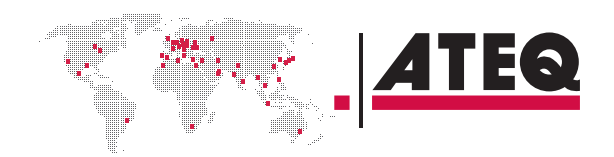

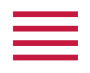

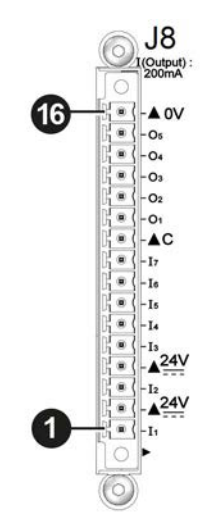

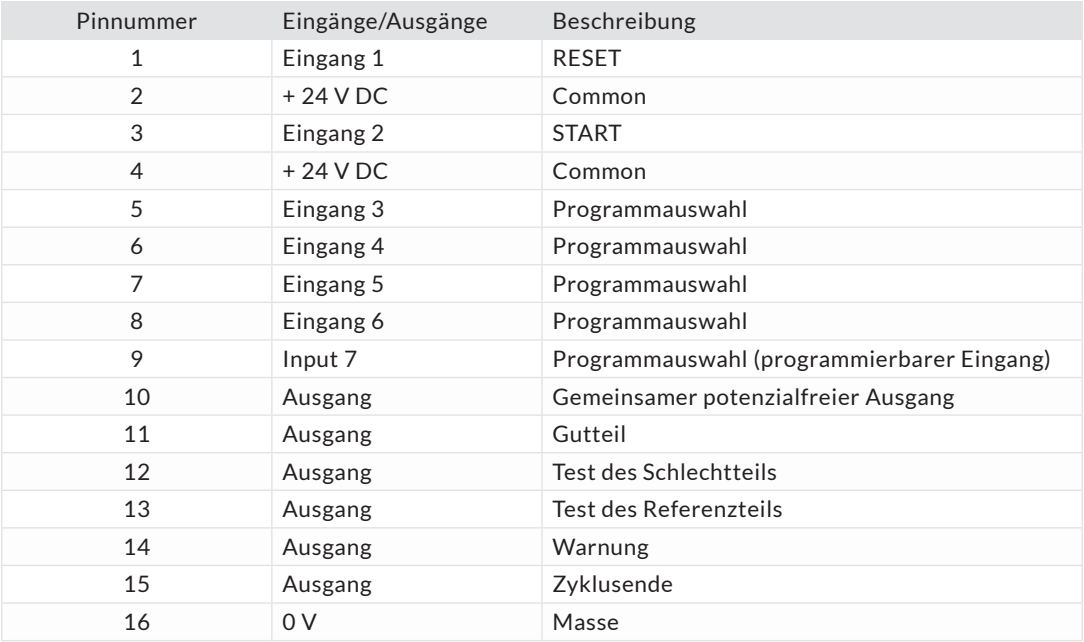

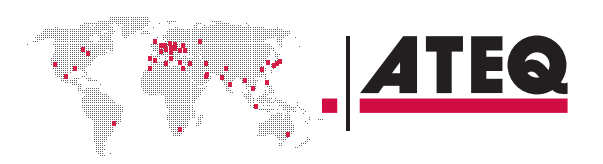

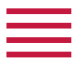

# **Programmauswahl Erweiterungsanschluss (J9)**

Der J9-Anschluss ist eine Erweiterung des J8-Anschlusses, der die Auswahl von 128 Programmen ermöglicht.

#### **Eigenschaften**

- Eingänge
	- Aktivierung: + 24 V DC.

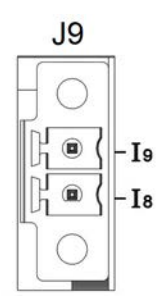

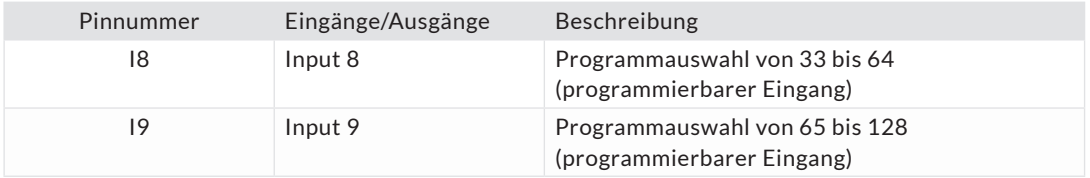

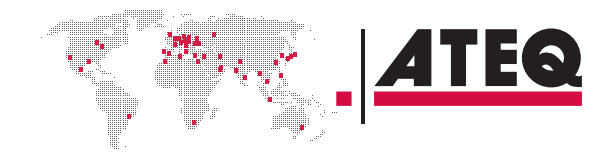

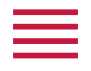

# **Programmauswahl (J8 und J9)**

Die Anschlüsse J8 und J9 ermöglichen die Auswahl eines Programms über digitale Eingänge. Kombinationen von Anschlusspins zur Aktivierung der Programmauswahlmöglichkeit

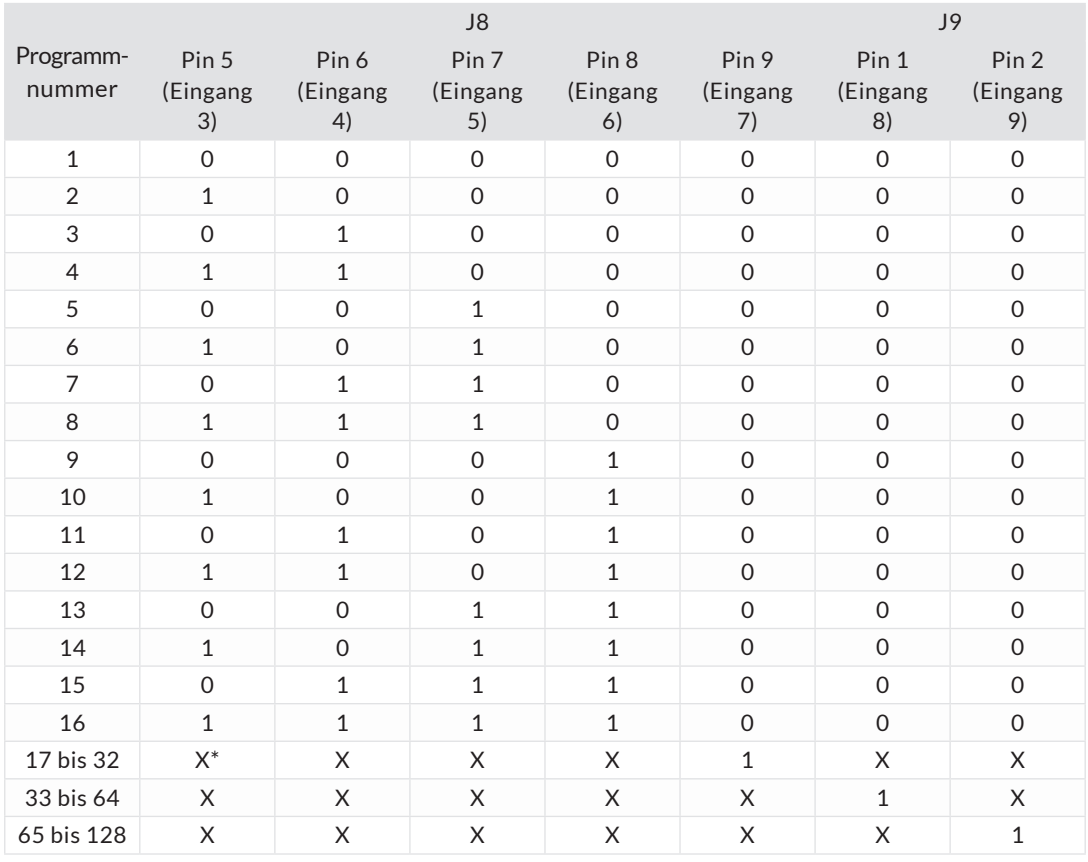

**\*** X ist gleich 0 oder 1 in Abhängigkeit von der Programmnummer.

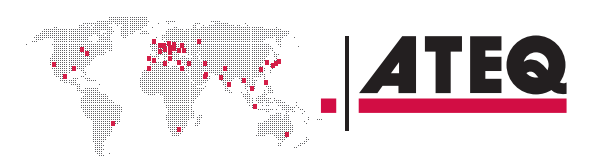

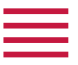

# **Ventilcode Platinenanschluss (J10) (optional)**

- **Eigenschaften**
- Ausgänge:
	- 24 V DC 100 mA max. pro Ausgang.
- Eingänge:
	- Aktivierung: + 24 V DC.

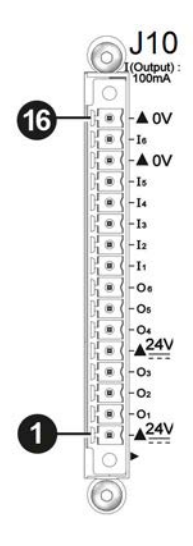

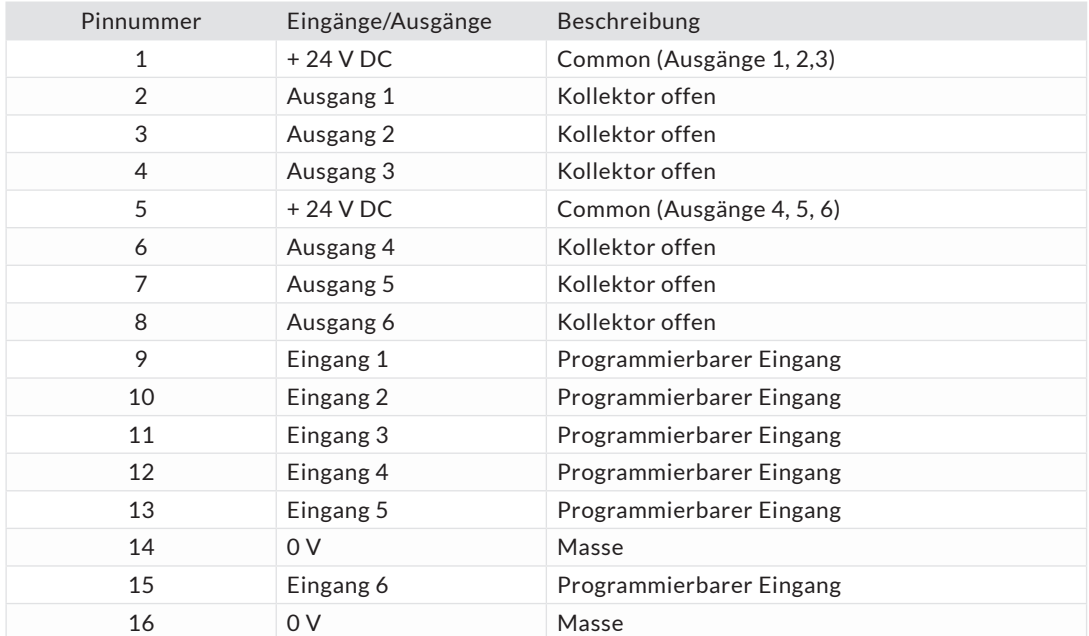

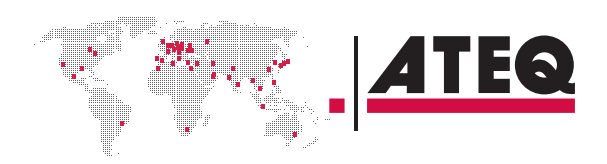

<span id="page-16-0"></span>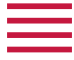

#### **PNEUMATIKANSCHLÜSSE**

Die Pneumatikanschlüsse, die zum Anschließen des Prüflings dienen, befinden sich auf der Rückseite des Geräts, mit der Ausnahme der Pneumatikversorgung.

# **Pneumatische Versorgung (an der Frontplatte)**

Die pneumatische Versorgung muss spezielle Anforderungen erfüllen, wie von ATEQ empfohlen. Siehe Abschnitt Bewährte Verfahren und Sicherheitshinweise.

Die Luftversorgung erfolgt wird über das 0,6 MPa (87 PSI) Ventil des Luftversorgungseingangs (**1**).

Zwei weitere pneumatische Eingänge (**2**) und (**3**) sind für eine extern geregelte Luftversorgung verfügbar (optional).

**0,6 MPa (87 PSI) ± 15 % Ventil des Luftversorgungseingangs1)**

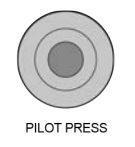

#### **Geregelter Luftdruck, Eingang 1 (optional) (2)**

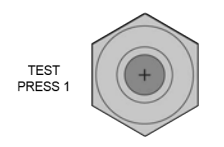

Externe Regulierung: Testdruck 1: — max. = Sensor Vollausschlag Interne elektronische Regulierung: — max. = Regler Vollausschlag

#### **Geregelter Luftdruck, Eingang 2 (optional) (3)**

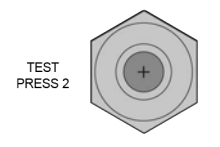

Externe Regulierung: Testdruck 2: — max. = Sensor Vollausschlag Interne elektronische Regulierung: — max. = Regler Vollausschlag

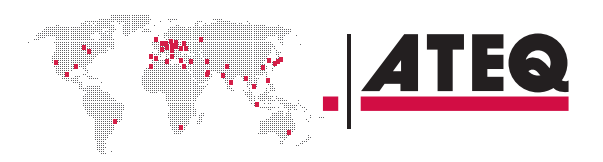

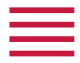

### **Test- und Referenzausgänge**

Die Ausgänge ermöglichen den Anschluss von Teilen (Test und Referenz)

- $\overline{\mathsf{R}}$
- **1** Testanschluss
- **2** Referenzanschluss
- **3** Nicht belegt
- **4** Abluftauslass

**5** Druckbeaufschlagung des Ausgangs Metallanschluss für Test verfügbar (**1**) und Referenz (**2**) Anschlüsse:

- $-2.7/4$  mm
- $-3/5$  mm
- $-4/6$  mm
- $-6/8$  mm

# **Schnellanschluss (optional)**

Diese Funktion zur Prüfung der Kalibrierung verwenden.

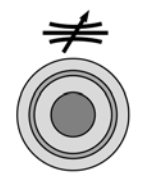

Da dieser Anschluss Teil des Messkreises ist, müssen sämtliche seiner Verbindungen luftdicht sein.

# **Kalibrierungsprüfung mithilfe der Volumenschwankung des Anschlusses (optional) (V)**

Anschluss des externen Volumens (geschlossenes Rohr).

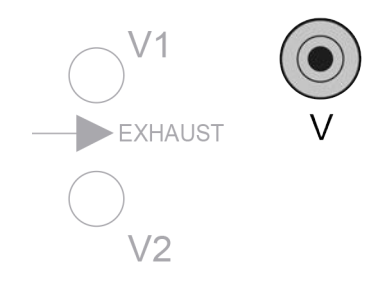

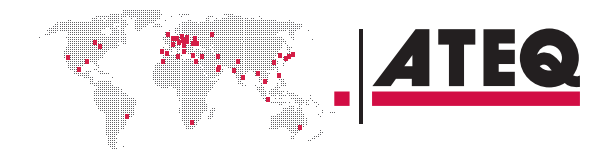

QSG\_F28+.394.00\_DE\_01\_2019-07-12

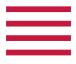

# **Differential abgedichtetes Teil Anschlüsse (optional) (V1 und V2)**

Anschluss des externen Volumens (geschlossenes Rohr).

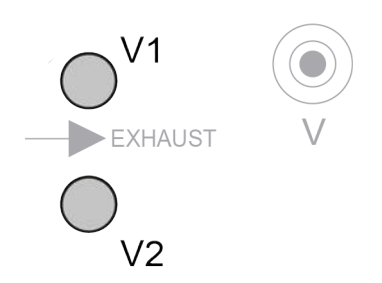

Metallanschluss verfügbar für **V1**- und **V2**- Anschlüsse:  $-2.7/4$  mm

# **Pneumatischer Ausgang 0,6 MPa (87 PSI) (optional)**

Pneumatischer Ausgang oder **A** Optionaler Automatikanschluss.

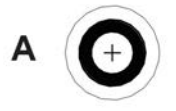

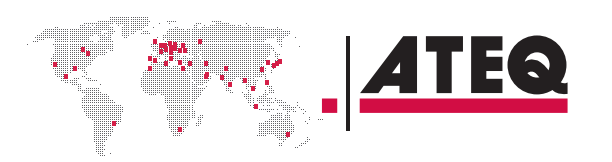

<span id="page-19-0"></span>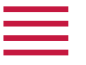

# **PNEUMATIKKONFIGURATION**

# **Direktmodus - Test mit externem Regler**

#### **Von Vakuum bis 2 MPa (290 PSI)**

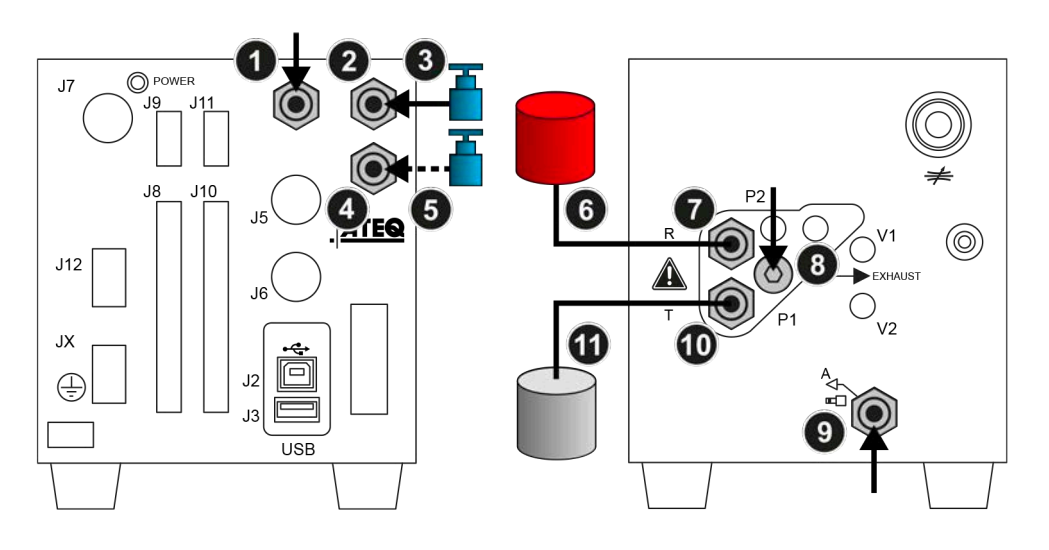

#### Anschlüsse

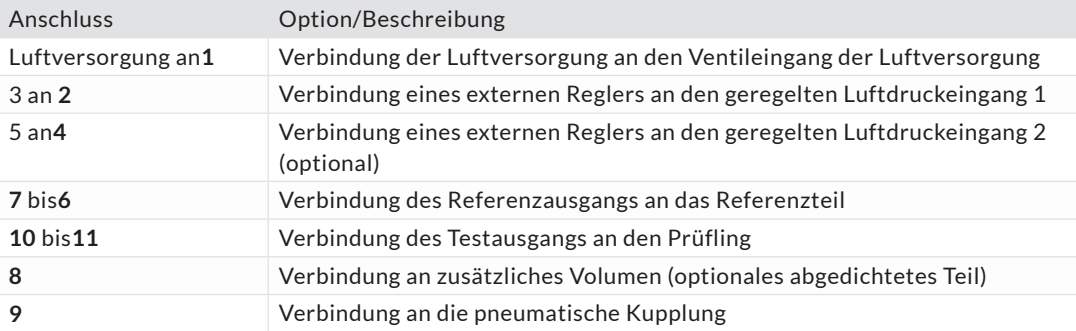

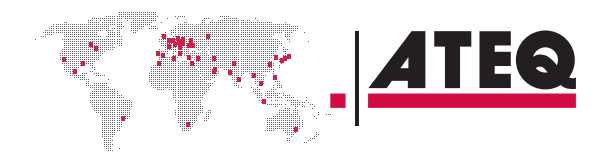

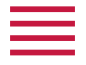

# **Direktmodus - Test mit internem Regler**

**Von Vakuum bis 0,5 MPa (72,5 PSI)**

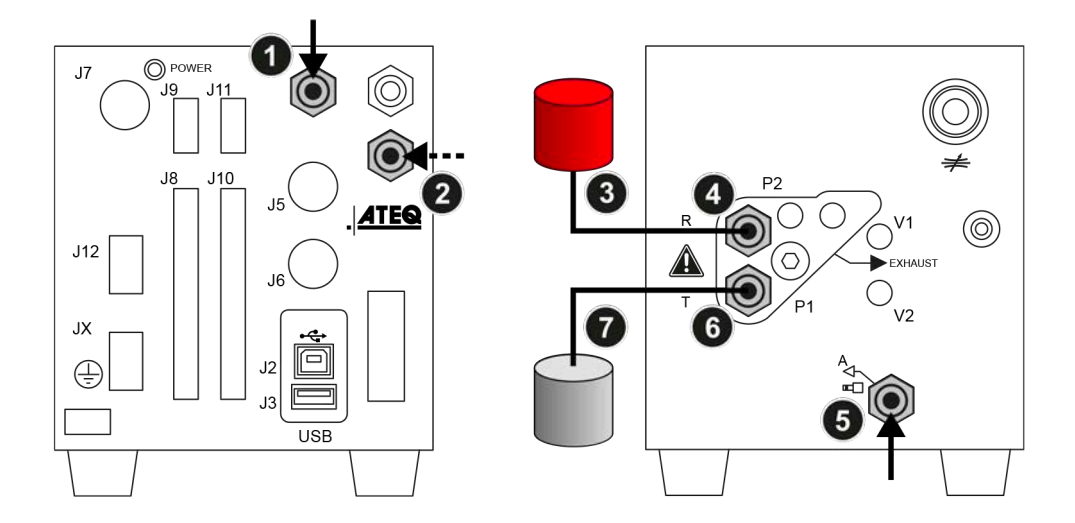

#### Anschlüsse

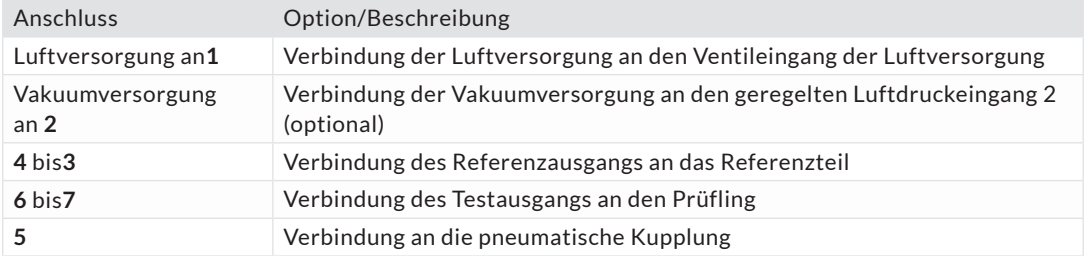

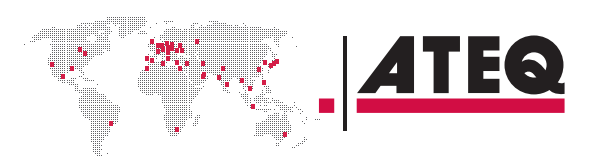

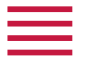

# **Direktmodus - Test mit internem Regler**

**Von 0,6 MPa (87 PSI) bis 2 MPa (290 PSI)**

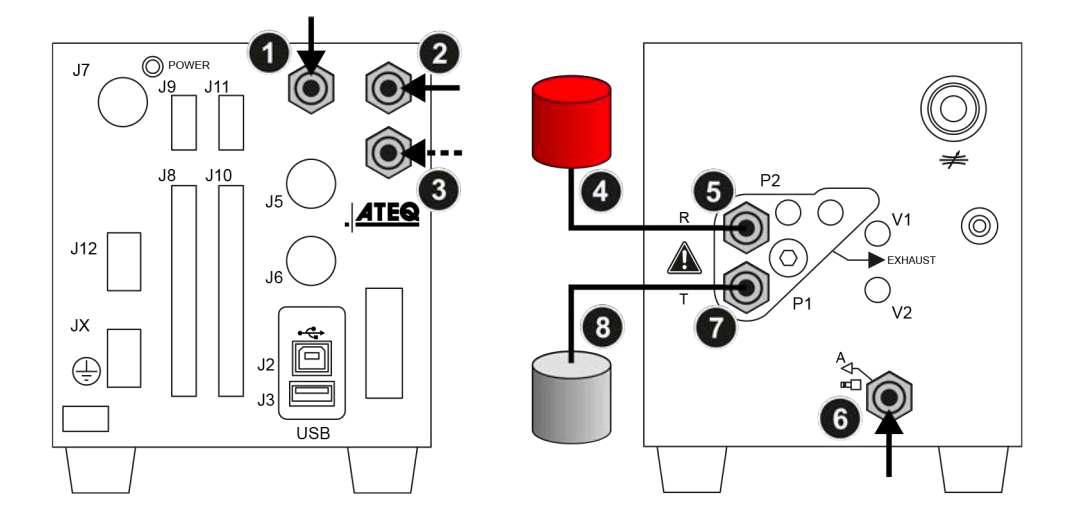

#### Anschlüsse

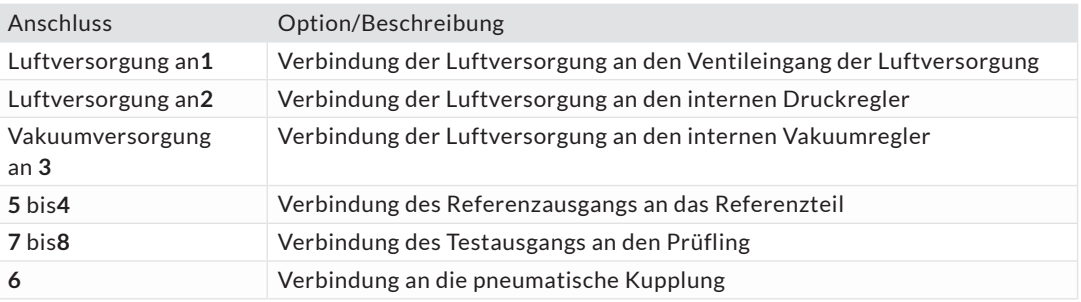

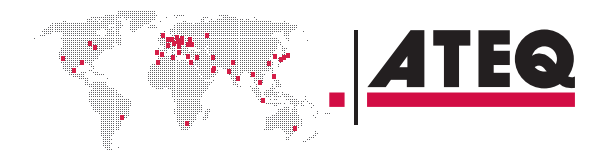

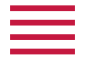

# **Direktmodus – Optionale Testprüfung durch Druckabfall**

**Maximaldruck: 0,4 MPa (58 PSI)**

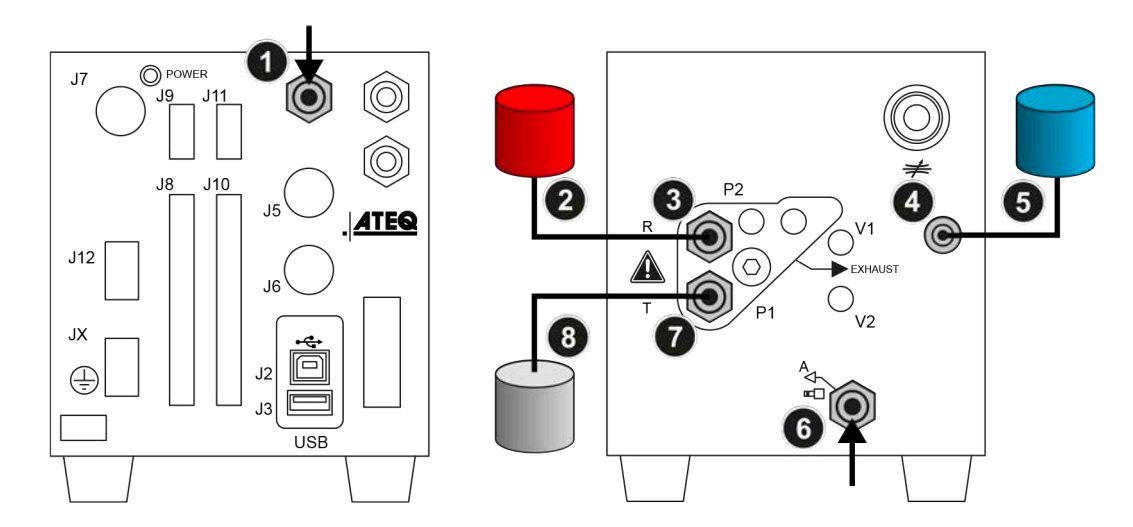

#### Anschlüsse

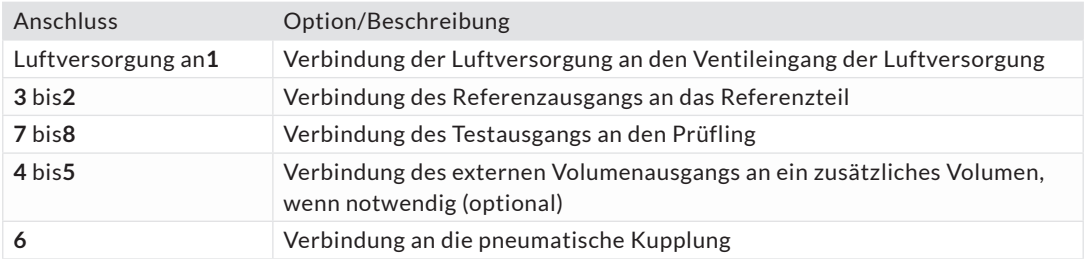

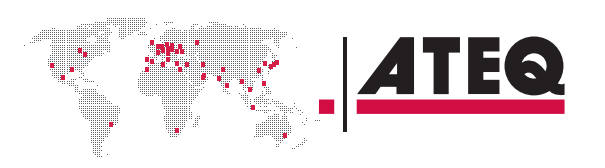

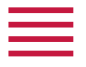

# **Direktmodus – Verdichtetes Teil Differenzvolumen-Test**

#### **Maximaldruck: 1 MPa (145 PSI)**

Diese Konfiguration kann für die Prüfung kleiner Testteilvolumen verwendet werden.

Volumen und Rohre vor dem Ausblasen von Luft und Temperaturschwankungen schützen.

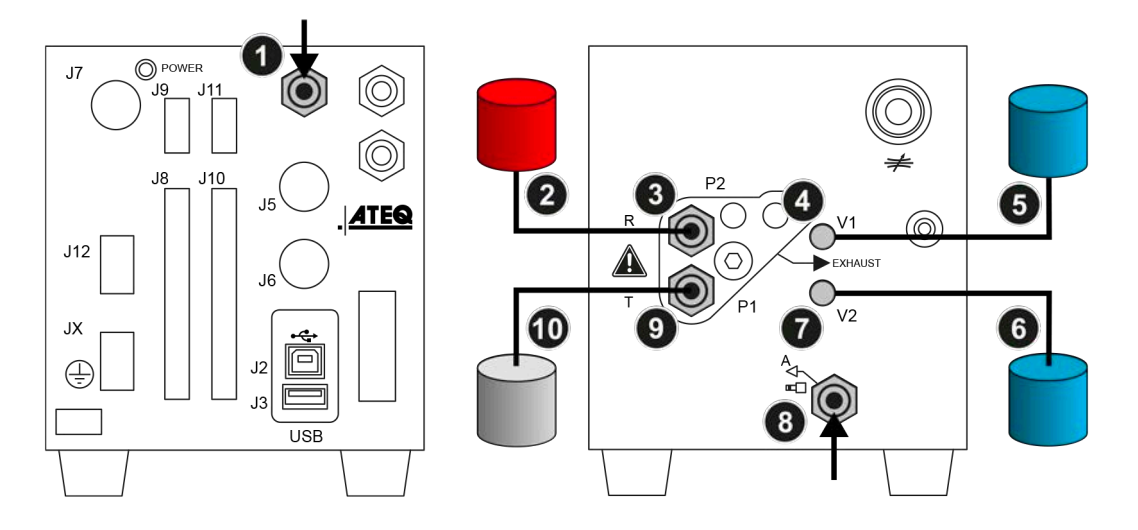

#### Anschlüsse

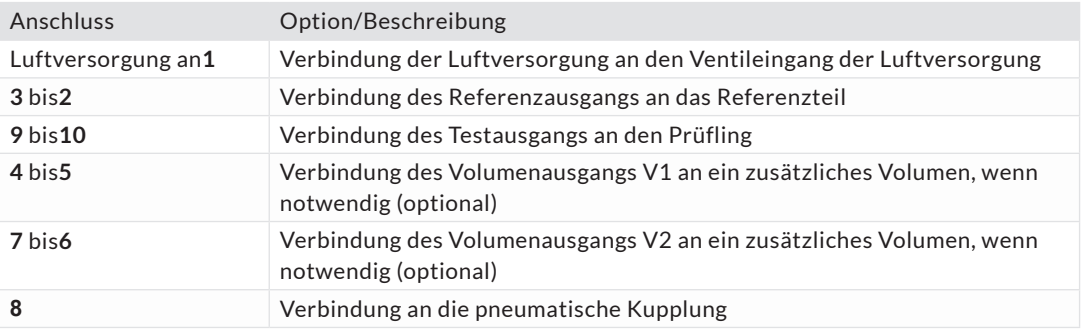

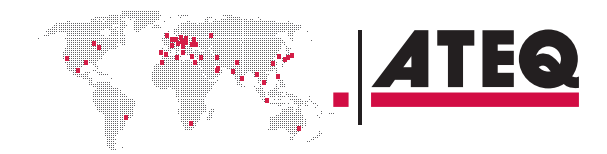

<span id="page-24-0"></span>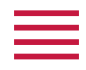

# Benutzeroberfläche (Fernsteuerung)

Der ATEQ F28+ kann mithilfe einer Fernsteuerung (optional) eingestellt und überwacht werden, die an den USB-Anschluss angeschlossen wird.

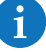

Der ATEQ F28+ kann ebenfalls an einem PC mit spezifischer Software (Winateq 300) eingestellt und überwacht werden.

# **ÜBERSICHT**

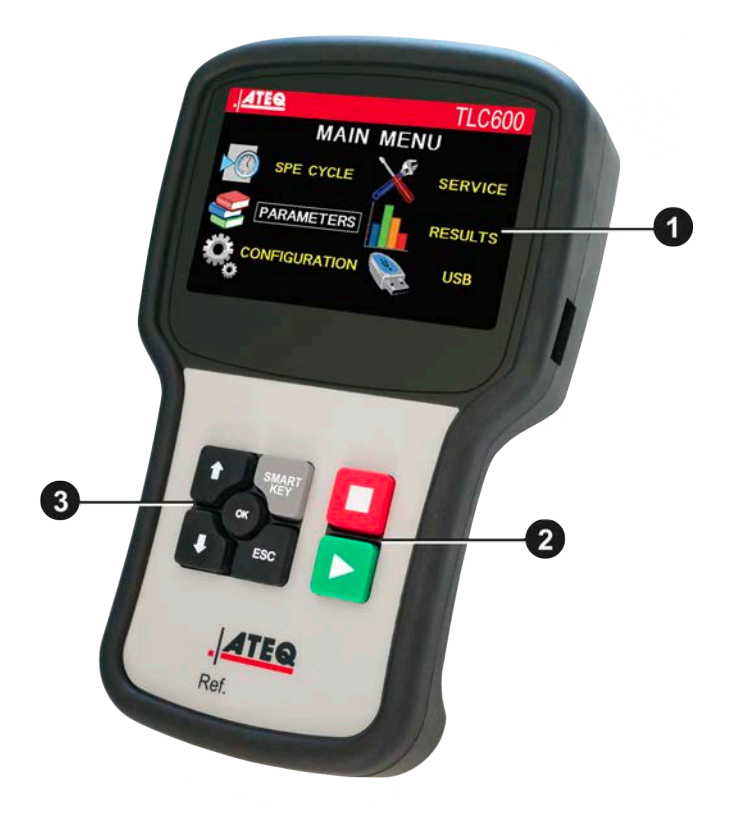

- **1** Anzeige
- **2** Zyklustasten
- **3** Steuerungstasten

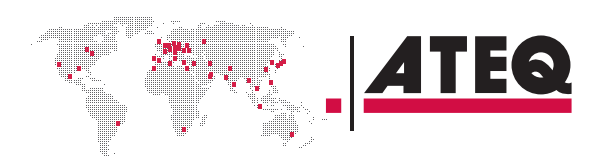

<span id="page-25-0"></span>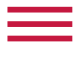

# **TASTEN**

#### **Zyklustasten**

Die Zyklustasten dienen zum Starten und Beenden des Messzyklus.

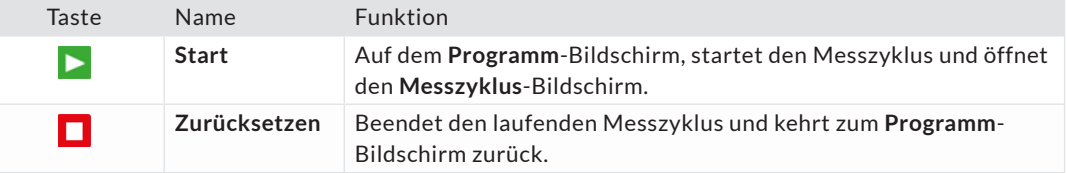

# **Steuerungstasten**

Mit den Steuerungstasten können Sie Menüs/Optionen auswählen und Parameterwerte ändern.

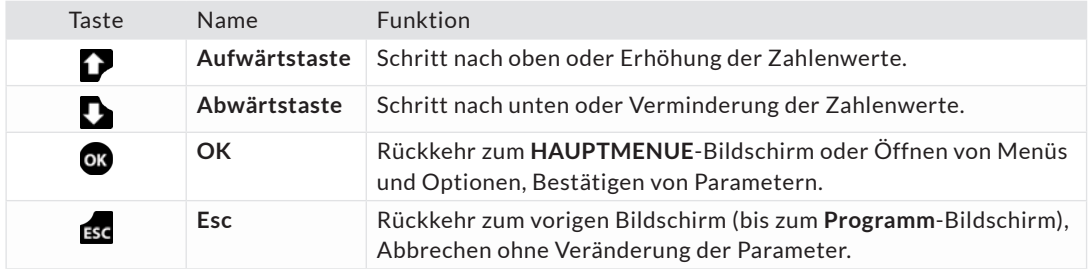

# **Smart Key**

**Smart Key** ist eine programmierbare Taste, die direkten Zugriff auf eine vom Nutzer ausgewählte Funktion erlaubt.

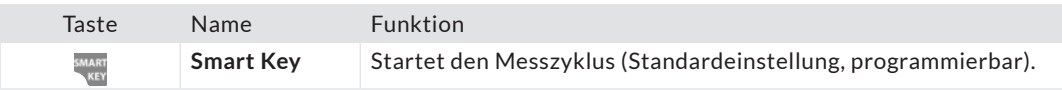

Diese Taste kann über den **HAUPTMENUE**-Bildschirm programmiert werden: **HAUPTMENUE** > **KONFIGURATION** > **VERSCHIEDENES** > **SMART KEY**

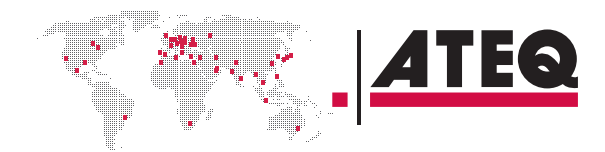

<span id="page-26-0"></span>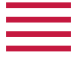

#### **ANZEIGE**

Das Gerät verfügt über drei Hauptbildschirme.

# **Der Programm-Bildschirm**

Auf dem **Programm**-Bildschirm können Sie ein Testprogramm wählen.

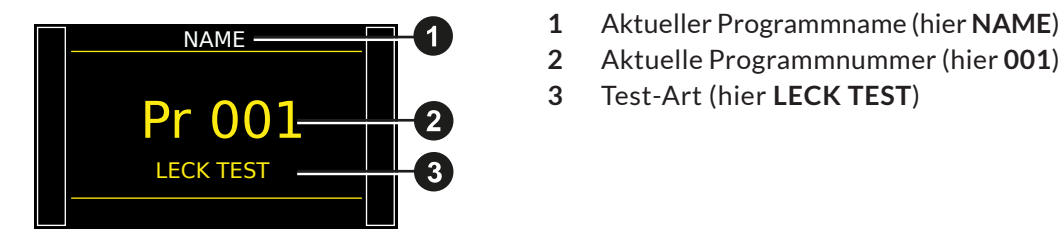

- 
- **2** Aktuelle Programmnummer (hier **001**)
- **3** Test-Art (hier **LECK TEST**)

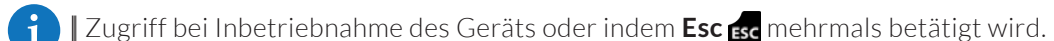

# **Der Messzyklus-Bildschirm**

Der **Messzyklus**-Bildschirm zeigt die verschiedenen Werte des aktuellen (oder des letzten) Tests an.

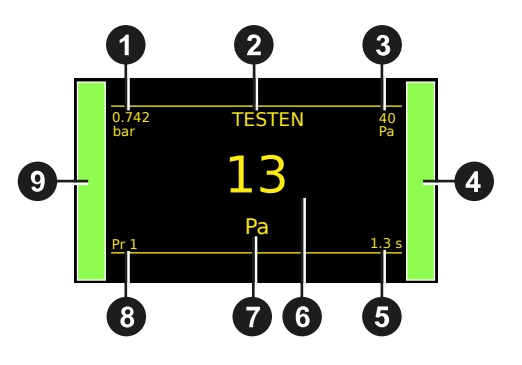

- **1** Test Druckmessung
- **2** Testergebnis oder Schrittphase
- **3** Test Ausschusswert
- **4** Senkrechter Balken Testergebnis
- **5** Verbleibende Zeit der aktuellen Phase oder Bereitschaftsstatus
- **6** Leckmessung
- **7** Messeinheit
- **8** Aktuelles Programm
- **9** Senkrechter Balken Testergebnis

Ein Sternchen (\*) kann hinter der Messeinheit angezeigt werden **7** , wenn die Funktion der Standardbedingungen bestätigt wurde. Siehe Bedienungshandbuch.

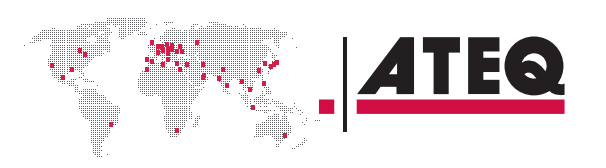

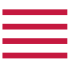

# **Der HAUPTMENUE-Bildschirm**

Der **HAUPTMENUE**-Bildschirm ermöglicht den Zugriff auf verschiedene Abschnitte zur Verwaltung des Geräts und der Testparameter.

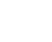

28/38

**1** Zugriff: vom **Programm**-Bildschirm, drücken Sie or.

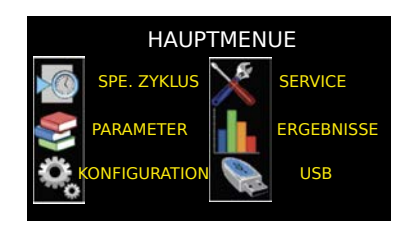

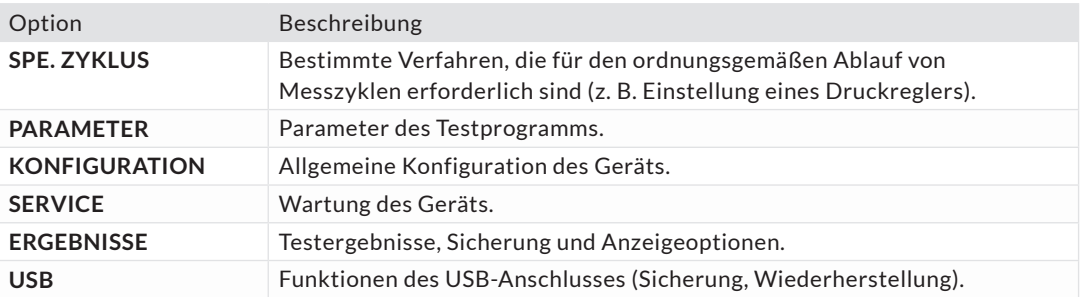

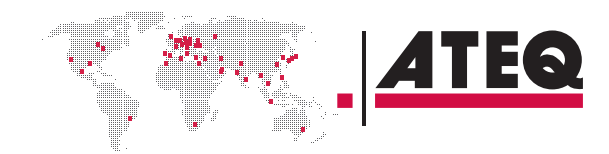

<span id="page-28-0"></span>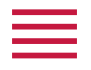

# Inbetriebnahme

#### **EINSCHALTEN**

**1. Vergewissern Sie sich, dass alle notwendigen Anschlüsse an der richtigen Stelle sind.** Elektrisch: wie Stromversorgung, Ein-/Ausgänge Pneumatisch: einschließlich Leitungsdruckversorgung

**2. Schalten Sie das Gerät ein.**

Wenn das Einschalten abgeschlossen ist, leuchtet der **Programm**-Bildschirm auf, wobei das zuletzt verwendete Programm-Bildschirm auf, wobei das zuletzt verwendete<br>Programm auf dem Bildschirm angezeigt wird.

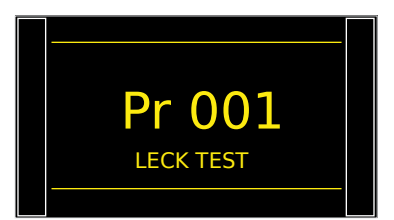

# **VORBEREITUNG EINES PROGRAMMS**

Führen Sie diese Schritte zur Erstellung eines neuen Testprogramms durch. Auf dem **HAUPTMENUE** Bildschirm:

#### **ZUGRIFF AUF DIE PARAMETER**

**1. Wählen Sie PARAMETER mithilfe der auf/ab**  Tasten aus und drücken Sie or.

HAUPTMENUE A SPE. ZYKLUS **SERVICE ERGEBNISSE RAMETER** USB **KI IDATI** 

Die Programmliste wird angezeigt.

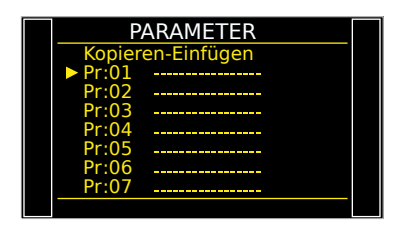

#### **PROGRAMMNUMMER AUSWÄHLEN**

**2. Wählen Sie das zu konfigurierende Programm aus**  und drücken Sie OR.

Eine Liste der verfügbaren Messarten wird angezeigt:

- Art **LECK TEST**
- **STAUDRUCK** Typ (optional)
- **RELATIVDRUCK TEST** Typ (optional)
- **BEDIENER** Typ (optional)
- **BURST TEST** Typ (optional)
- **VOLUMEN=** Typ (optional)

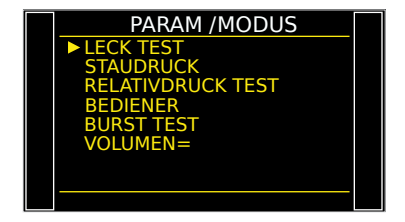

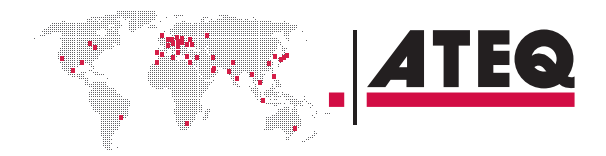

<span id="page-29-0"></span>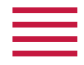

#### **KONFIGURIEREN DER ZUGEHÖRIGEN MESSUNGEN**

**3. Wählen Sie eine Messart und drücken Sie .**

Die Parameter der gewählten Messart werden angezeigt. **4. Festlegung der Parameter für den Messzyklus.** Siehe: Veränderung eines Parameters.

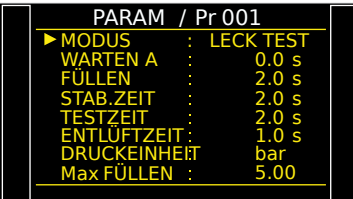

WARTEN A : 0.0 s

MODUS : LECK TEST WARTEN A : 0.0 s

PARAM / Pr 001

PARAM / Pr 001

FÜLLEN STAB.ZEIT <u>TESTZEIT</u> **ENTLUFTZEIT DRUCKEINHEIT** Max FÜLLEN

FÜLLEN STAB.ZEIT <u>TESTZEIT</u> **ENTLUFTZEIT DRUCKEINHEIT** Max FÜLLEN

2.0 s 2.0 s 2.0 s 1.0 s bar 5.00

2.0 s 2.0 s 2.0 s 1.0 s bar 5.00

# **VERÄNDERUNG EINES PARAMETERS**

Verwenden Sie diesen Vorgang, um das Setup des Testprogramms abzuschließen. Auf der **PARAMETER** Anzeige des Programms (Siehe: Vorbereitung eines Programms):

1. Drücken Sie auf/ab **1. Julie**, um den abzuändernden Parameter auszuwählen, und drücken Sie 03.

Ein Pfeil erscheint rechts vom zu ändernden Parameter.

**2.** Verwenden Sie die Tasten auf/ab **17.** zur Veränderung des Parameterwerts und drücken Sie OB, um zu bestätigen.

Der Pfeil erscheint auf der linken Seite des geänderten Parameters.

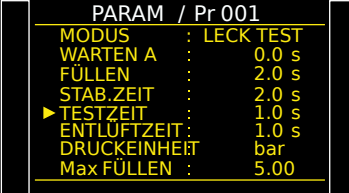

**3.** Wiederholen Sie diese Schritte, bis alle Parameter eingestellt sind. **4.** Um zum HAUPTMENUE-Bildschirm zurückzukehren, drücken Sie Esc sc so oft wie notwendig.

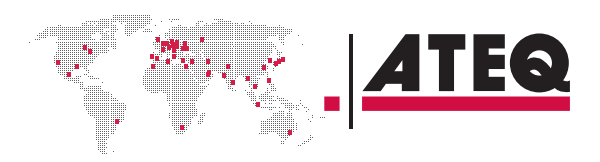

<span id="page-30-0"></span>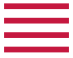

#### **PROGRAMMAUSWAHL**

Wenn nötig, kann ein anderes Programm gewählt werden.

**1. Drücken Sie auf/ab .**

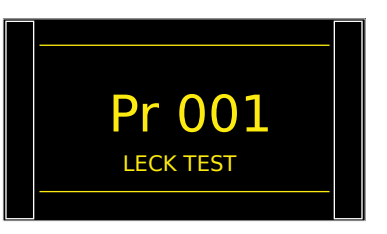

#### **STARTEN UND ANHALTEN DES AKTUELLEN ZYKLUS**

Verwenden Sie die Tasten auf der Vorderseite, um einen Messzyklus zu starten/beenden. Mit dem gewünschten Programm auf dem **Programm** Bildschirm:

#### **START EINES MESSZYKLUS**

1. Drücken Sie Start **| .** 

Die Zyklusphasen des Programms werden nacheinander angezeigt:

#### **FÜLLEN STABILISATION TESTEN ENTLÜFTEN**

Nach Ende des Zyklus werden die Ergebnisse angezeigt und **BEREIT** erscheinen rechts unten auf dem Bildschirm.

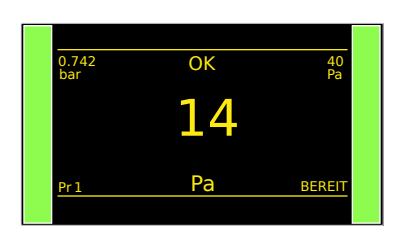

 $\mathbf i$ 

Während des Messzyklus können Sie drücken, um zum **HAUPTMENUE** zurückzugehen und Parameter für den nächsten Messzyklus einzugeben.

#### **ANHALTEN DES ZYKLUS**

2. Drücken Sie Zurücksetzen **| |**, um den laufenden Messzyklus sofort anzuhalten und zum Programm Bildschirm zurückzukehren.

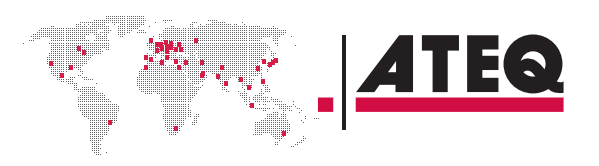

# <span id="page-31-0"></span>Benutzereinstellungen

#### **MENÜOPTIONEN**

Auf dem **HAUPTMENUE**-Bildschirm kann auf verschiedene Menüs zugegriffen werden.

# **Menü SPE. ZYKLUS**

In diesem Menü können Sie bestimmte Verfahren durchführen, die für den ordnungsgemäßen Ablauf bestimmter Messzyklen (Beispielsweise die Einstellung des Druckreglers) erforderlich sind.

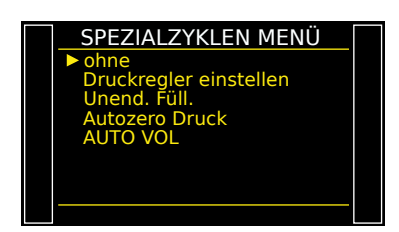

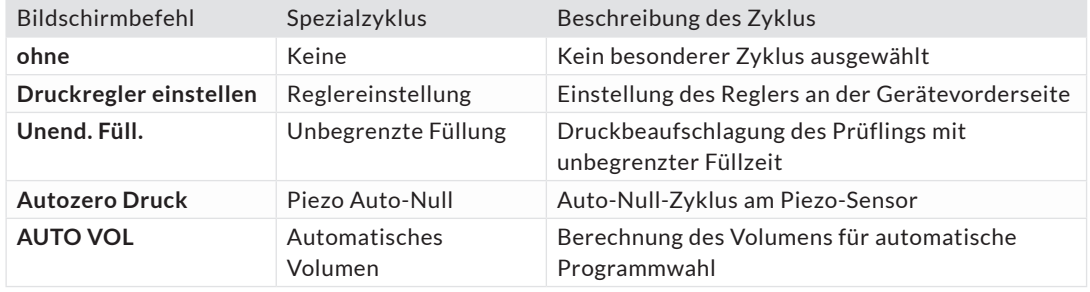

Bestimmte Parameter werden angezeigt, wenn spezielle Funktionen aktiviert werden.

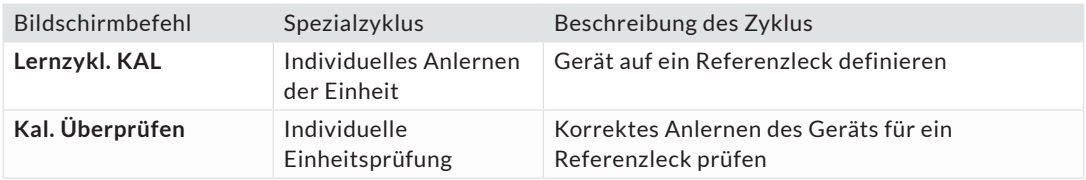

#### **ZUM START SPEZIELLER ZYKLEN...**

÷i

**1.** Auf dem **SPEZIALZYKLEN MENÜ**-Bildschirm Zyklus auswählen und zur Bestätigung or drücken. **2.** Start ▶ drücken, um den Zyklus zu starten. **3.** Um den Zyklus anzuhalten, Zurücksetzen drücken.

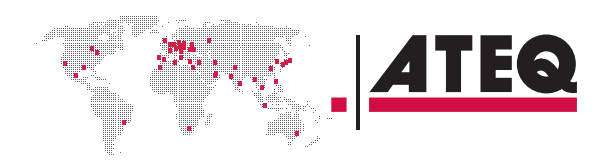

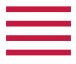

# **PARAMETERS Menü**

Verwenden Sie dieses Menü, um den Messzyklus für jedes Prüfprogramm zu konfigurieren.

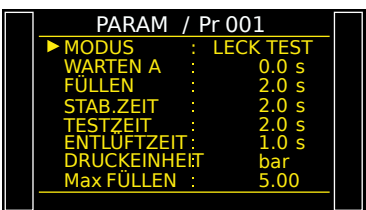

Standardparameter der Tests der Art **DIFF**

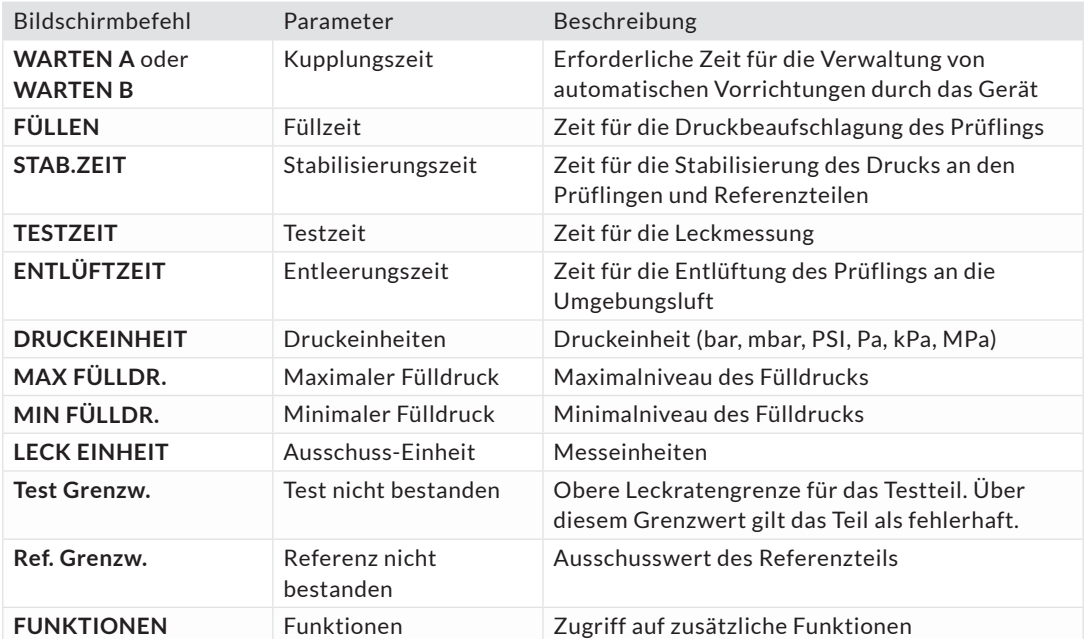

# **Zusätzliche Funktionen**

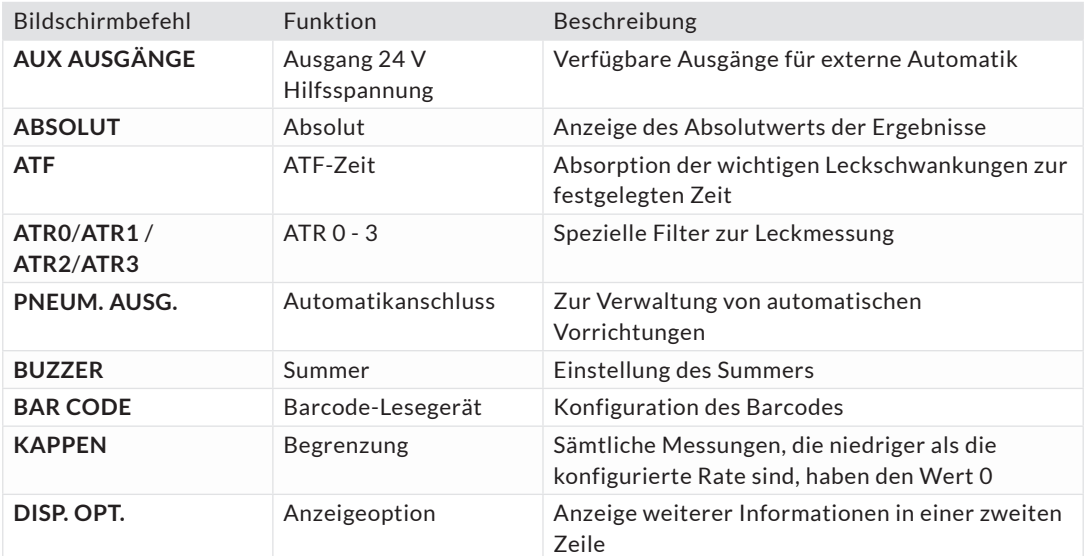

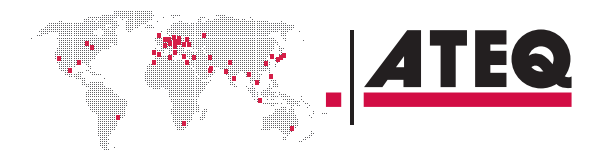

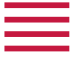

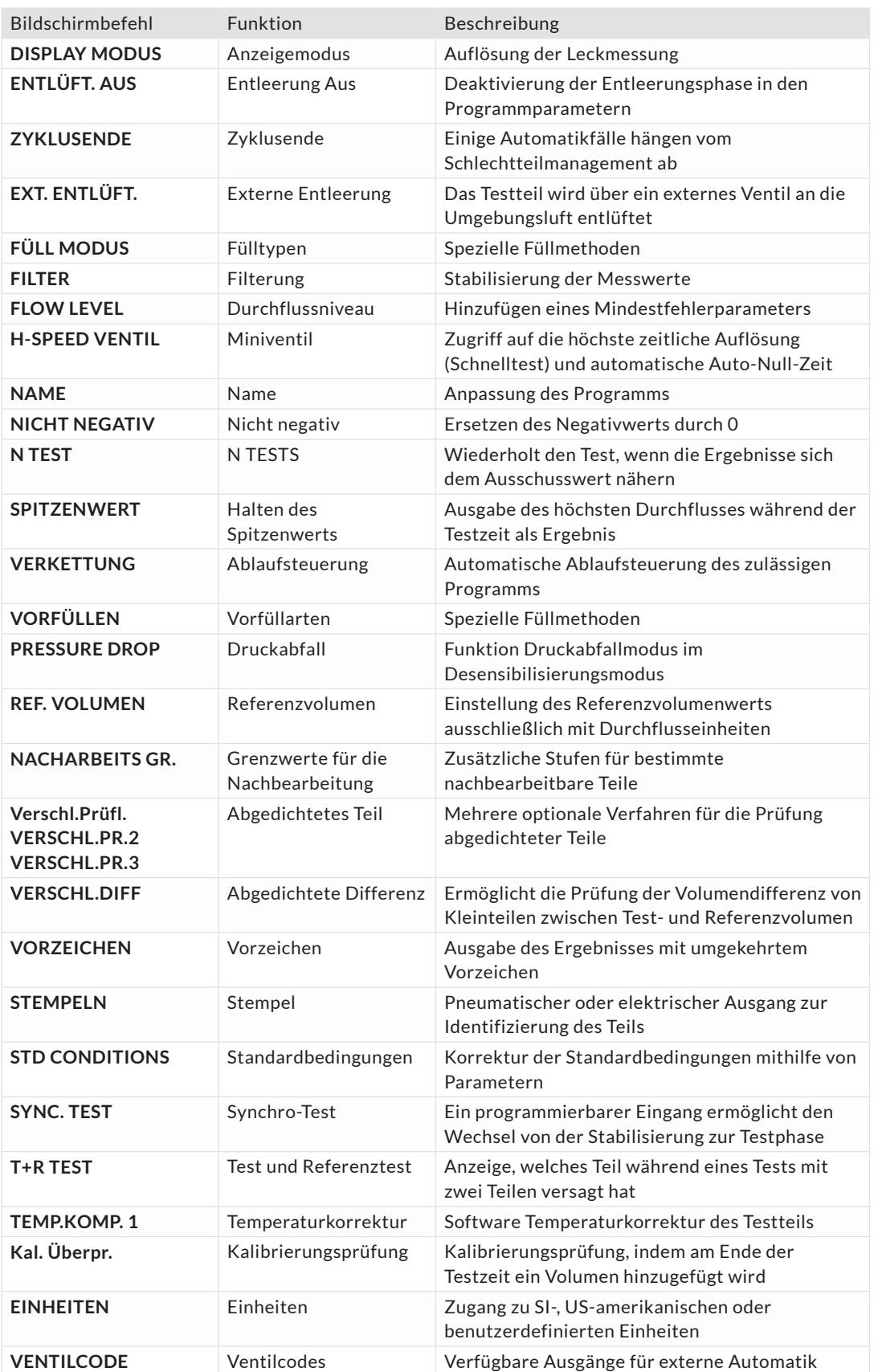

Andere Funktionen sind von der Software-Version abhängig.

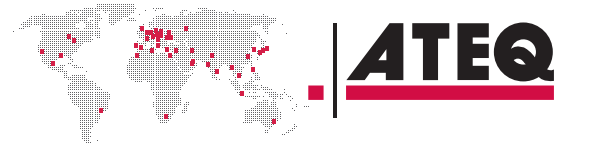

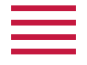

# **Menü KONFIGURATION**

Verwenden Sie dieses Menü, um Ihr ATEQ-Gerät zu konfigurieren.

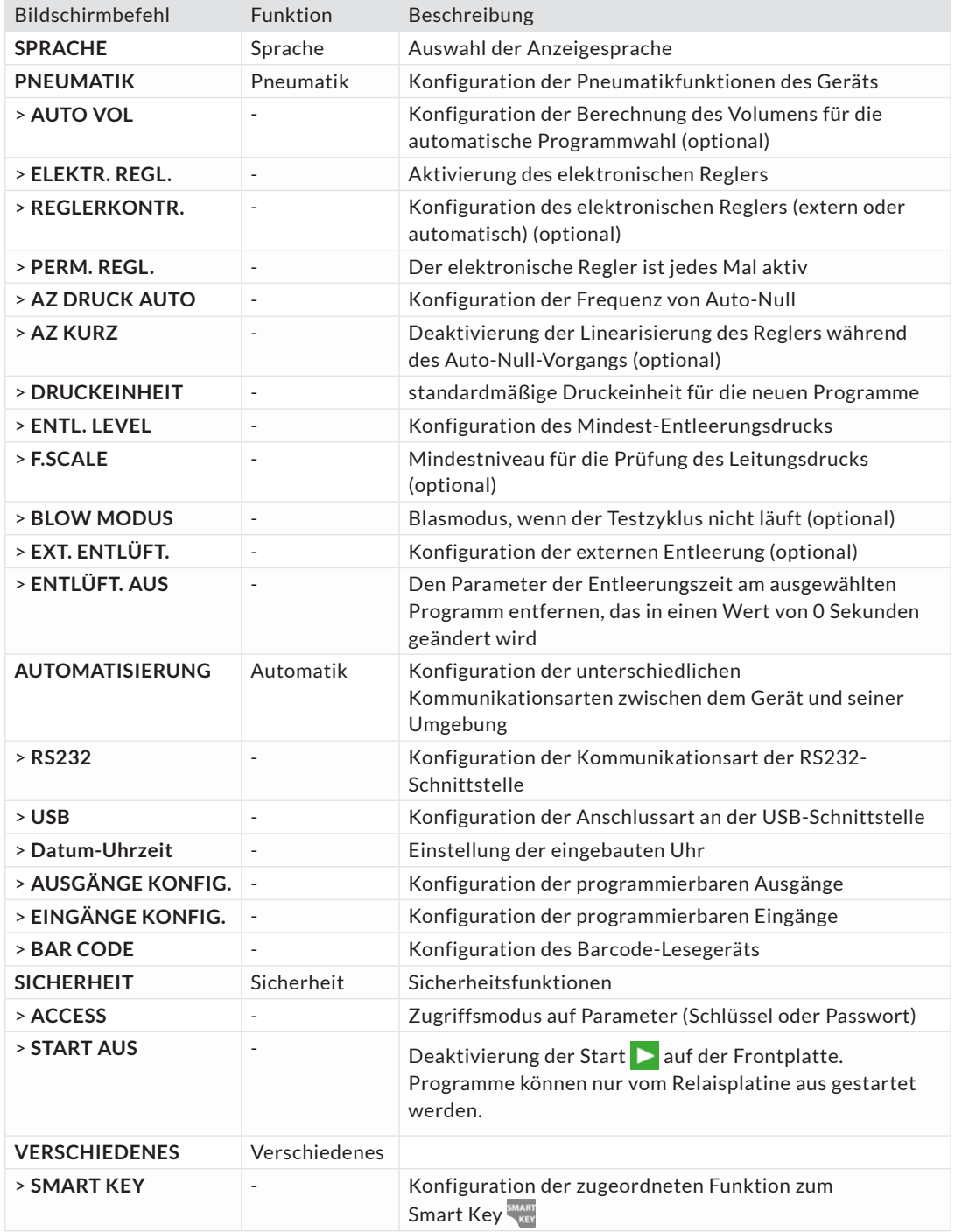

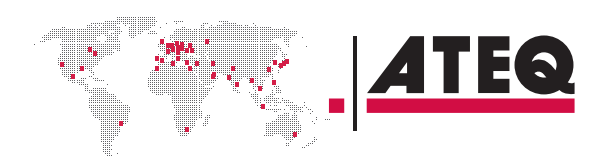

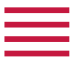

# **SERVICE-Menü**

Verwenden Sie dieses Menü, um die Wartung an Ihrem Gerät durchzuführen (Statusprüfung, interne Tests...).

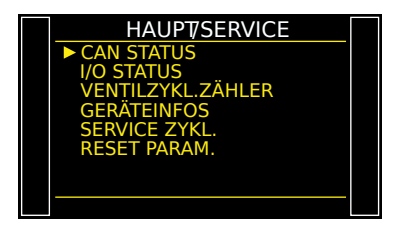

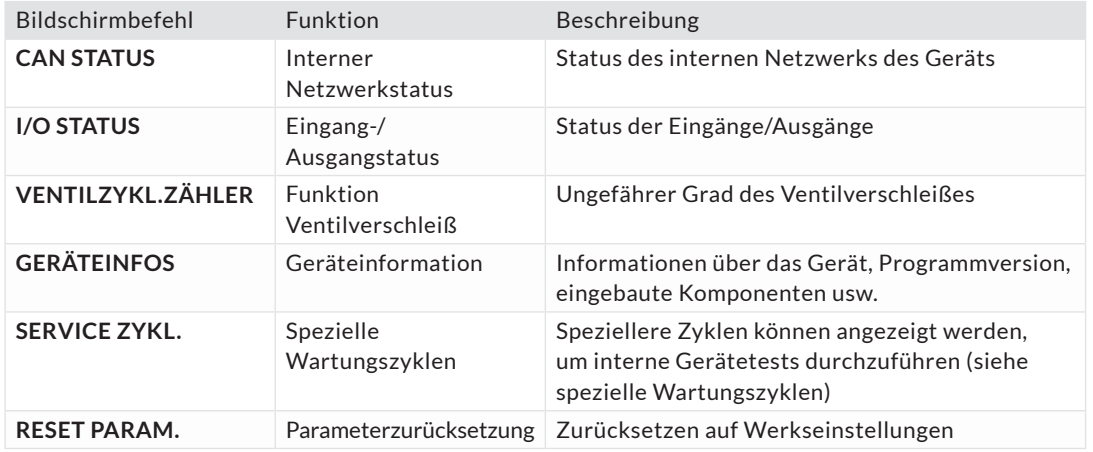

# **ERGEBNISSE-Menü**

In diesem Abschnitt, Verwaltung von Messergebnissen.

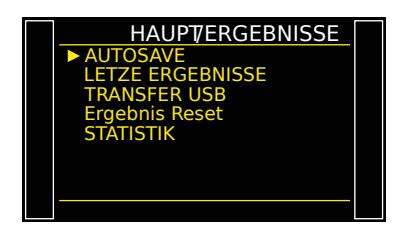

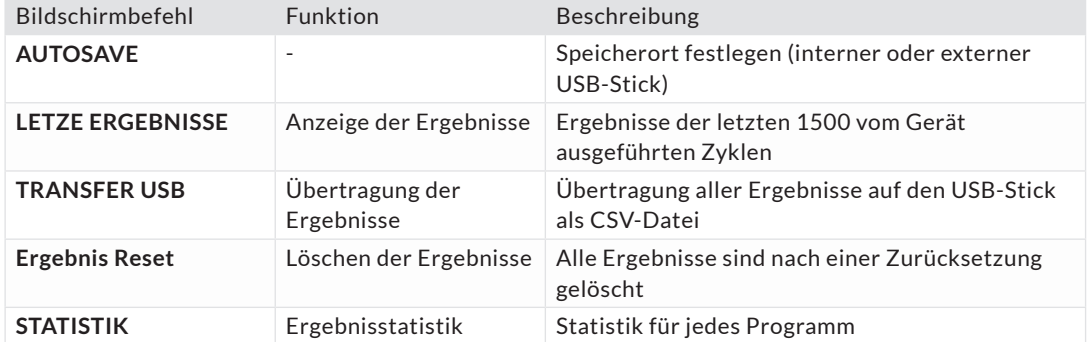

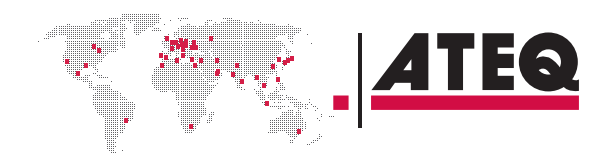

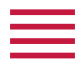

# **USB-Menü**

Dieser Abschnitt beschreibt das Speichern und Wiederherstellen von Parametern mithilfe eines externen USB-Speichermediums.

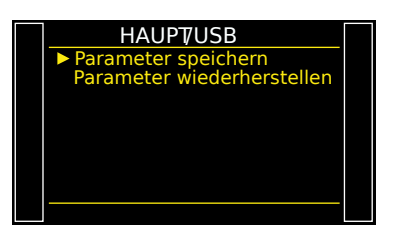

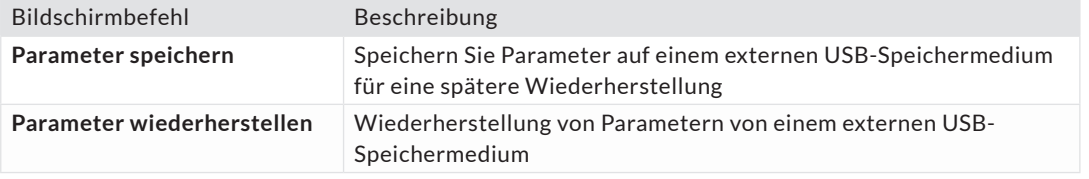

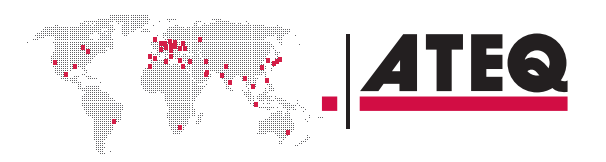

# Spezifikationen

### **EIGENSCHAFTEN**

<span id="page-37-0"></span> $\equiv$ 

#### Technische Merkmale des Geräts. Hauptmerkmale

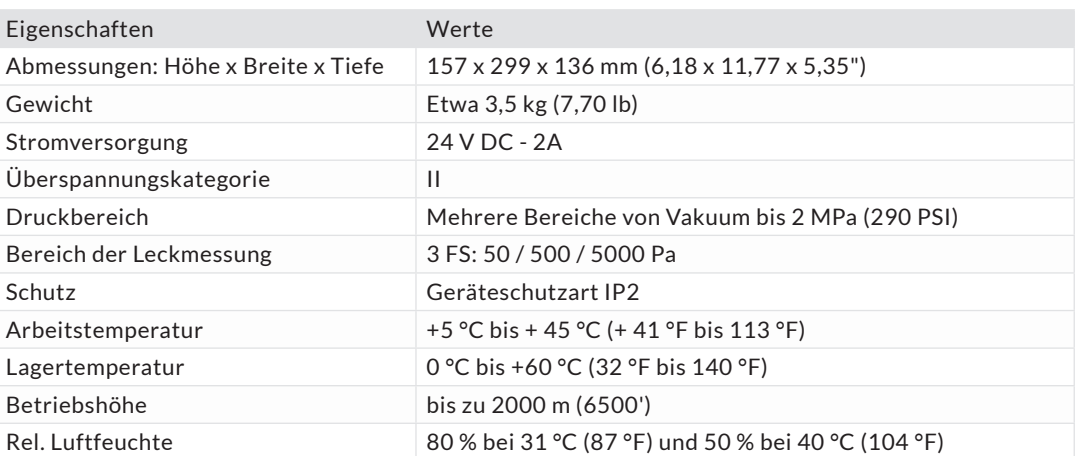

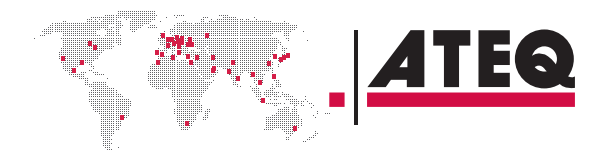